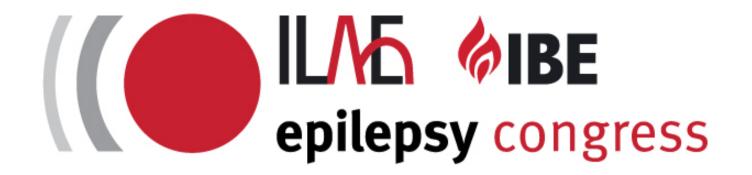

# 34th International Epilepsy Congress

USER GUIDE TUTORIAL

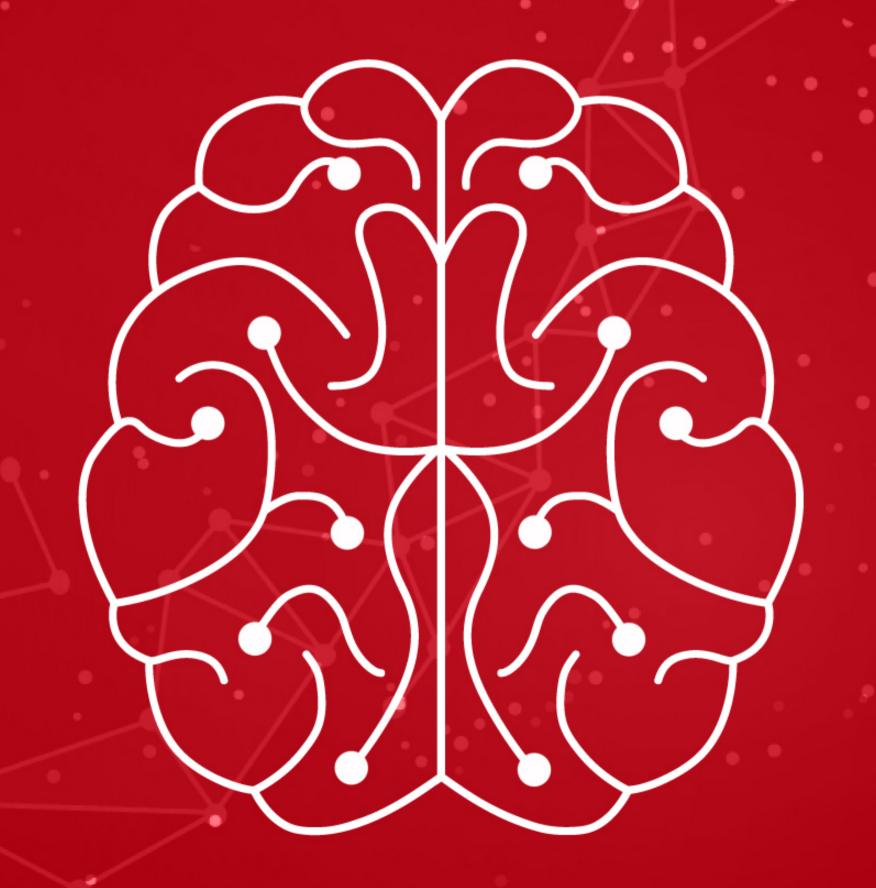

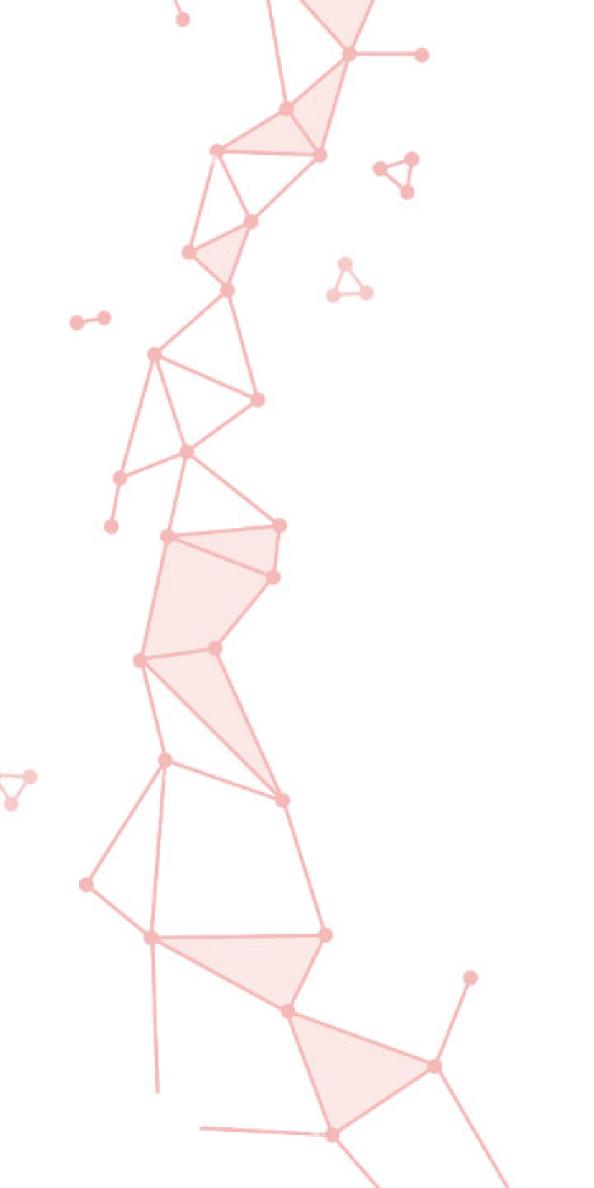

#### **INTRODUCTION**

We are delighted to welcome you to the 34th International Epilepsy Congress!

This guide will help you access the Content Management System.

We recommend using a desktop or laptop in full screen mode for the best experience.

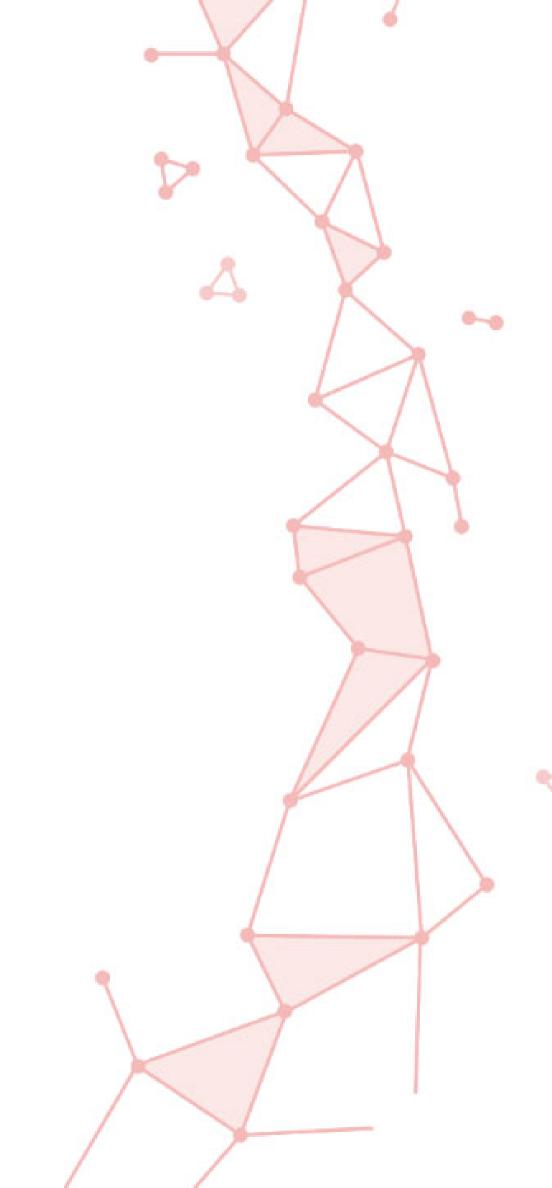

#### **GENERAL**

- Posters must be uploaded by 13 August in order to be approved for publication on the IEC 2021 platform; however, you can still make minor changes to your poster up until 20 August. Please note that posters will remain on the platform as on-demand content for an extra 2 months after the congress.
- Posters must correspond directly with the original abstract submitted.
- Posters must be written in English, the official language of the congress. If English is not your first language, you may wish to show someone your poster before it is finalized.

- Keep text to a minimum, emphasize graphics, and make sure every item in your poster is necessary.
- Please remember that if you decide to withdraw your poster from the IEC 2021, please inform the congress secretariat accordingly on <a href="mailto:abstracts@epilepsycongress.org">abstracts@epilepsycongress.org</a>
- Access to the poster platform will only be made available to registered authors, The deadline for registration of presenting authors was June 18. For any queries, please contact <u>abstracts@epilepsycongress.org</u>

#### LOGIN

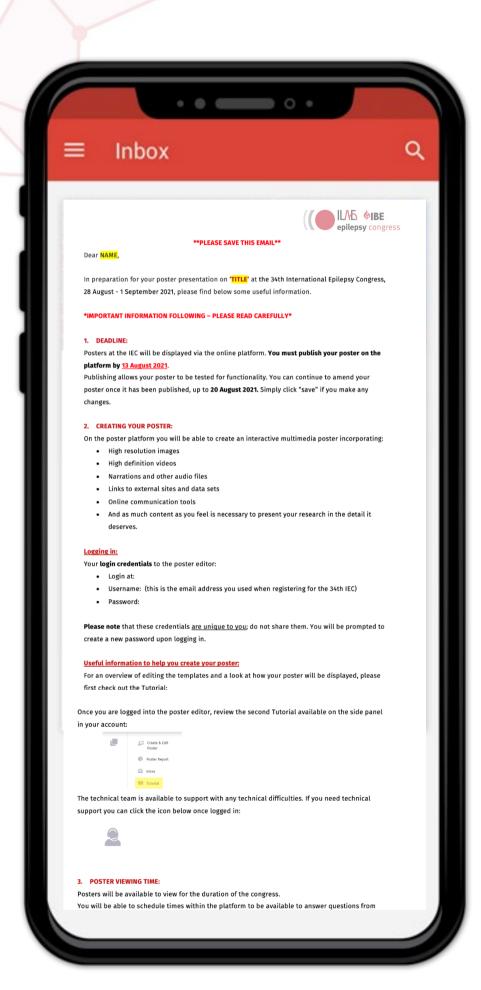

You will get an invitation email with password for you to login to our system

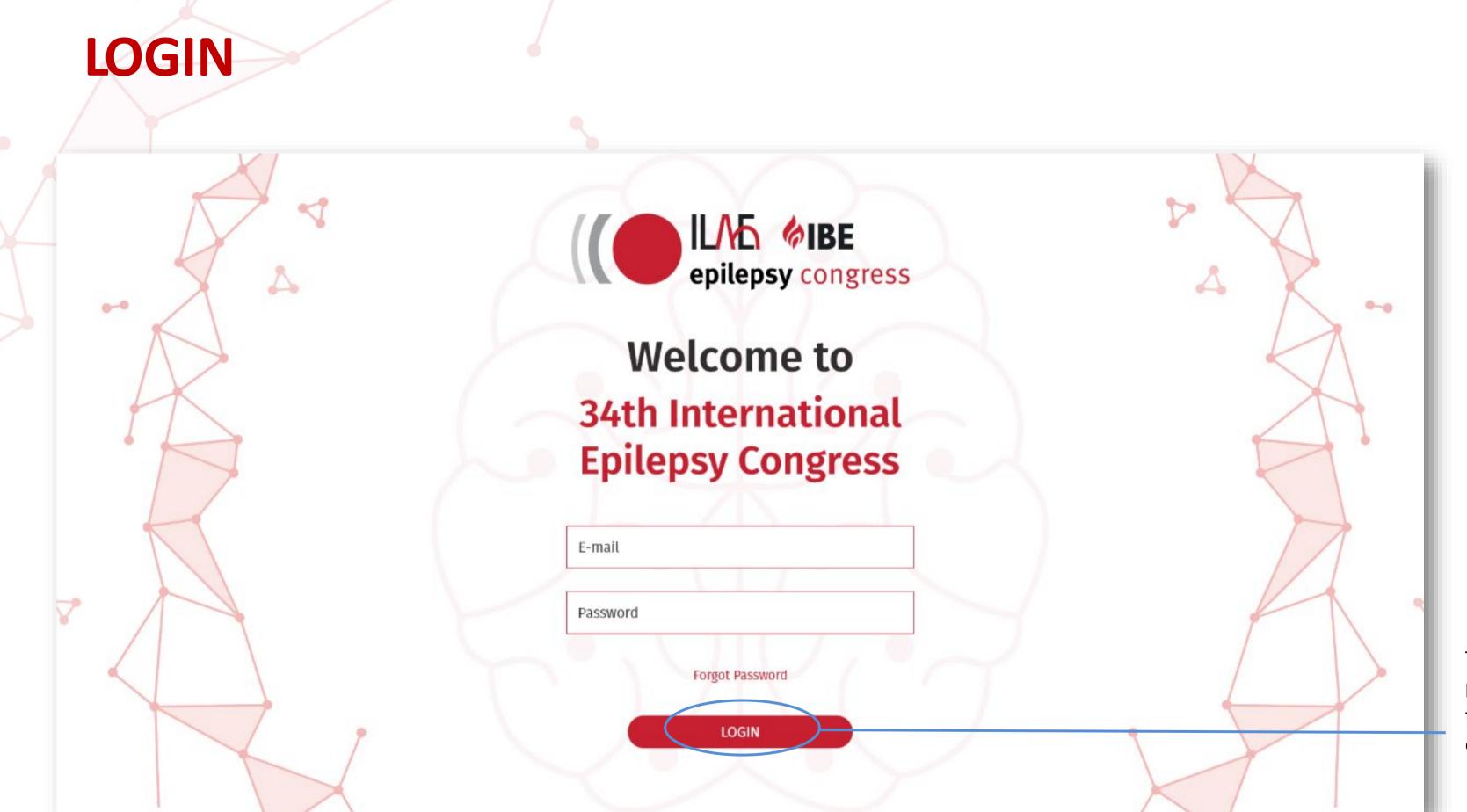

Type your email and password (please refer to your email) then click on login button.

# LANDING PAGE (HOME)

Welcome to the poster upload platform. Here you can create a new poster, see a poster report and read messages from poster viewers that are sent to you through the platform.

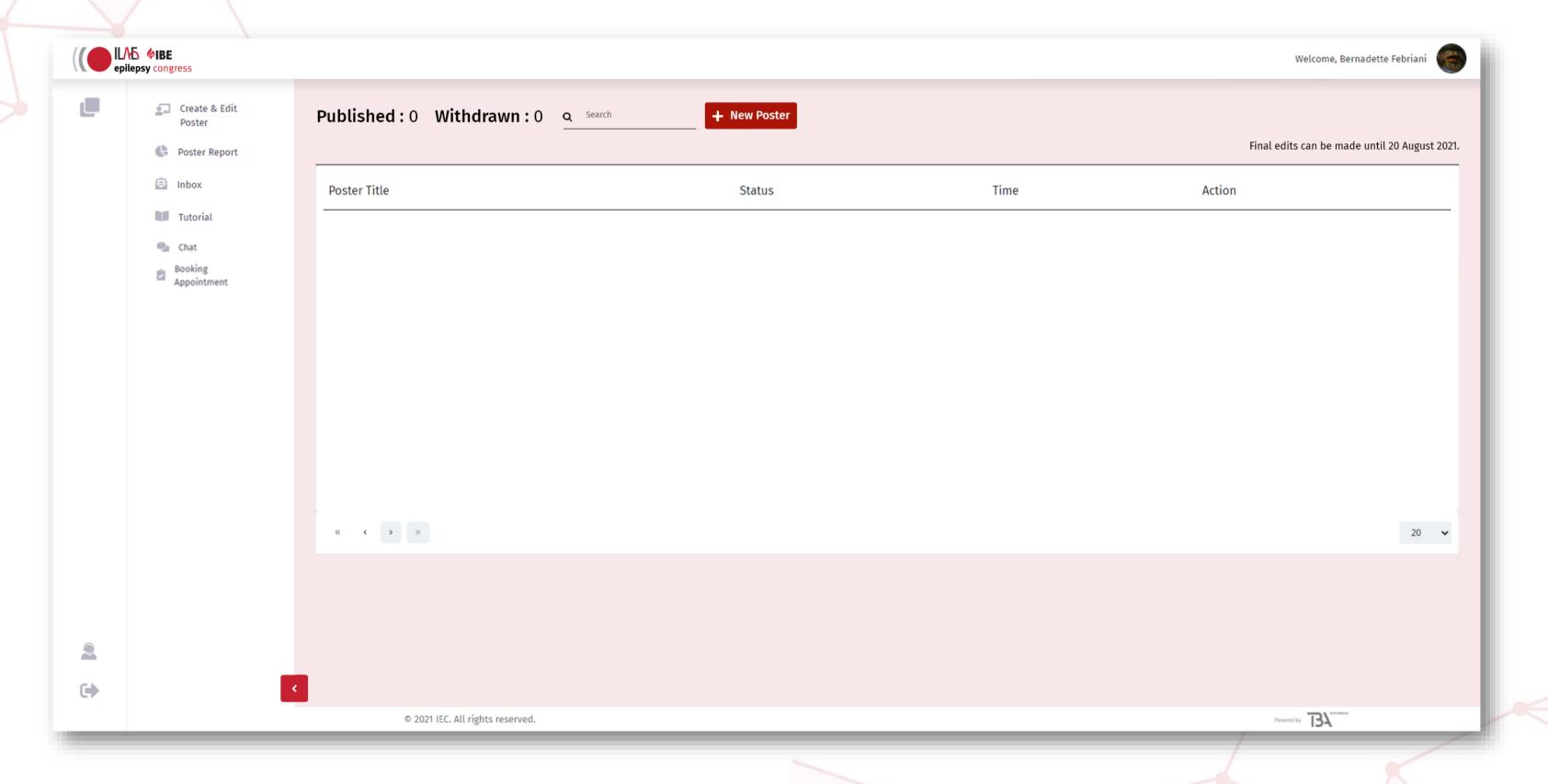

# LANDING PAGE (TOP BAR)

Click to go back tothe landing page (current page)

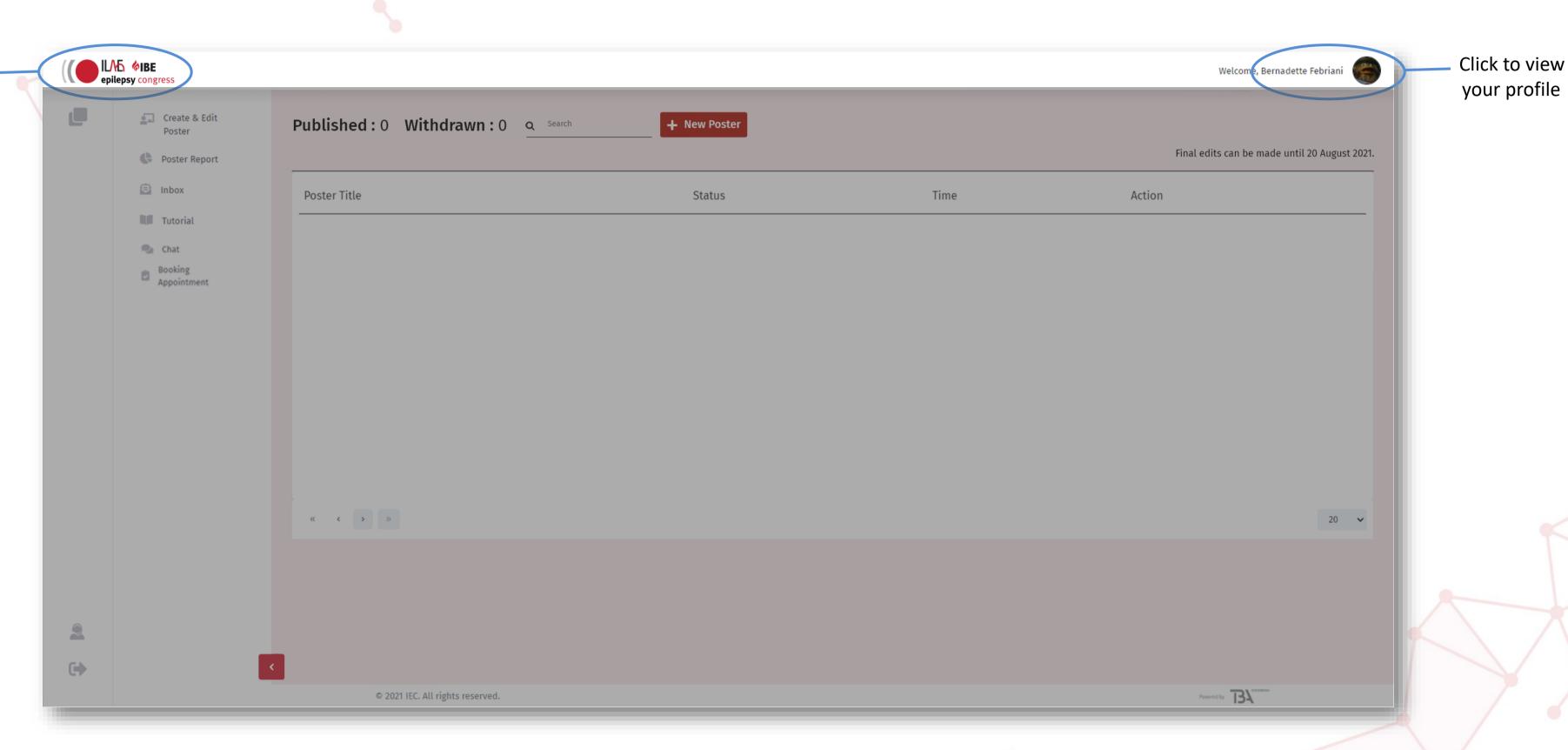

#### **PROFILE**

In Profile Page, you can change your picture, change your password, and see the category in which you're eligible to upload your poster. Don't forget to click the save button on the bottom to save changes you made! You can also log out from this site from the Profile Page.

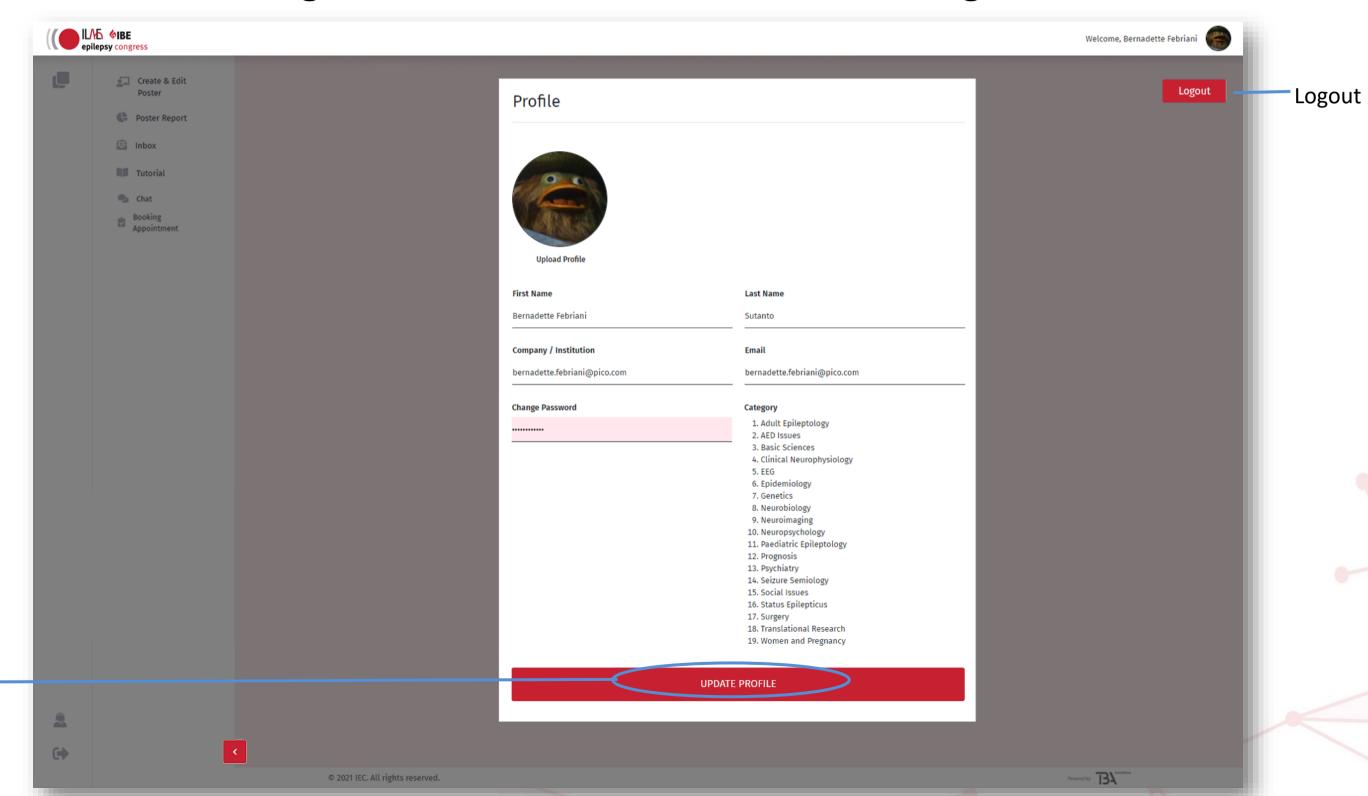

Click UPDATE PROFILE to ensure all changes are saved

# LANDING PAGE (SIDE BAR)

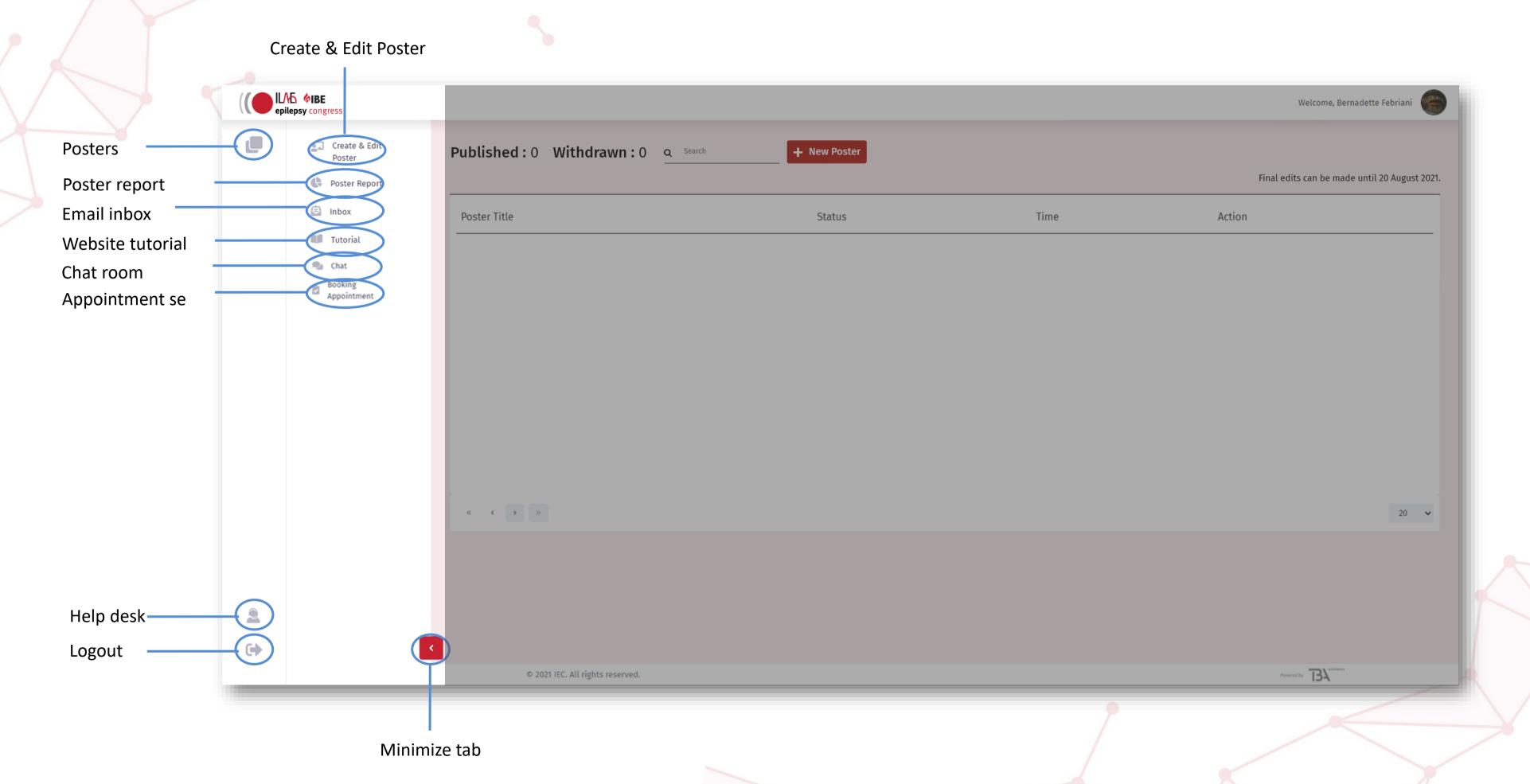

### LANDING PAGE (SIDE BAR)

# **POSTER REPORT TUTORIAL** Forgot any steps? Check our tutorial page.

#### **POSTER SECTION MENU**

See various report about your poster: total views, votes etc

#### **BOOKING APPOINTMENT**

Set appointment time and type to interact with poster viewers. You can also check who's applying.

ILA ØIBE epilepsy congress

Poster Report

Inbox

Tutorial

Chat

If you need any help while uploading your poster, you can use the Helpdesk Support icon. Your message will be emailed to the technical support team.

#### HELP DESK

**CREATE & EDIT POSTER** 

**INBOX** 

them.

**CHAT** 

with them.

Create or edit existing poster.

The poster viewer may leave

Check them out here or go to

your registered email to read

The poster viewers may want to

discuss or ask questions right

away. Check this tab to interact

comments or questions via mail.

#### **LOG OUT**

You can log out easily by clicking this button

### LANDING PAGE (EXTRA DETAILS)

#### POSTER REPORT

The Poster Report button shows you how many views your poster has received, number of votes, whether it has generated emails, number of downloads and the number of likes. Please be reminded that the platform will go live from 28 August so there will be no activity on the report until then.

#### INBOX

Once your poster is live, delegates can message you directly with any questions or to engage in discussion with you about your poster. Remember that this means that you might receive correspondence about your poster in the on-demand period too.

#### **CREATE & EDIT POSTER**

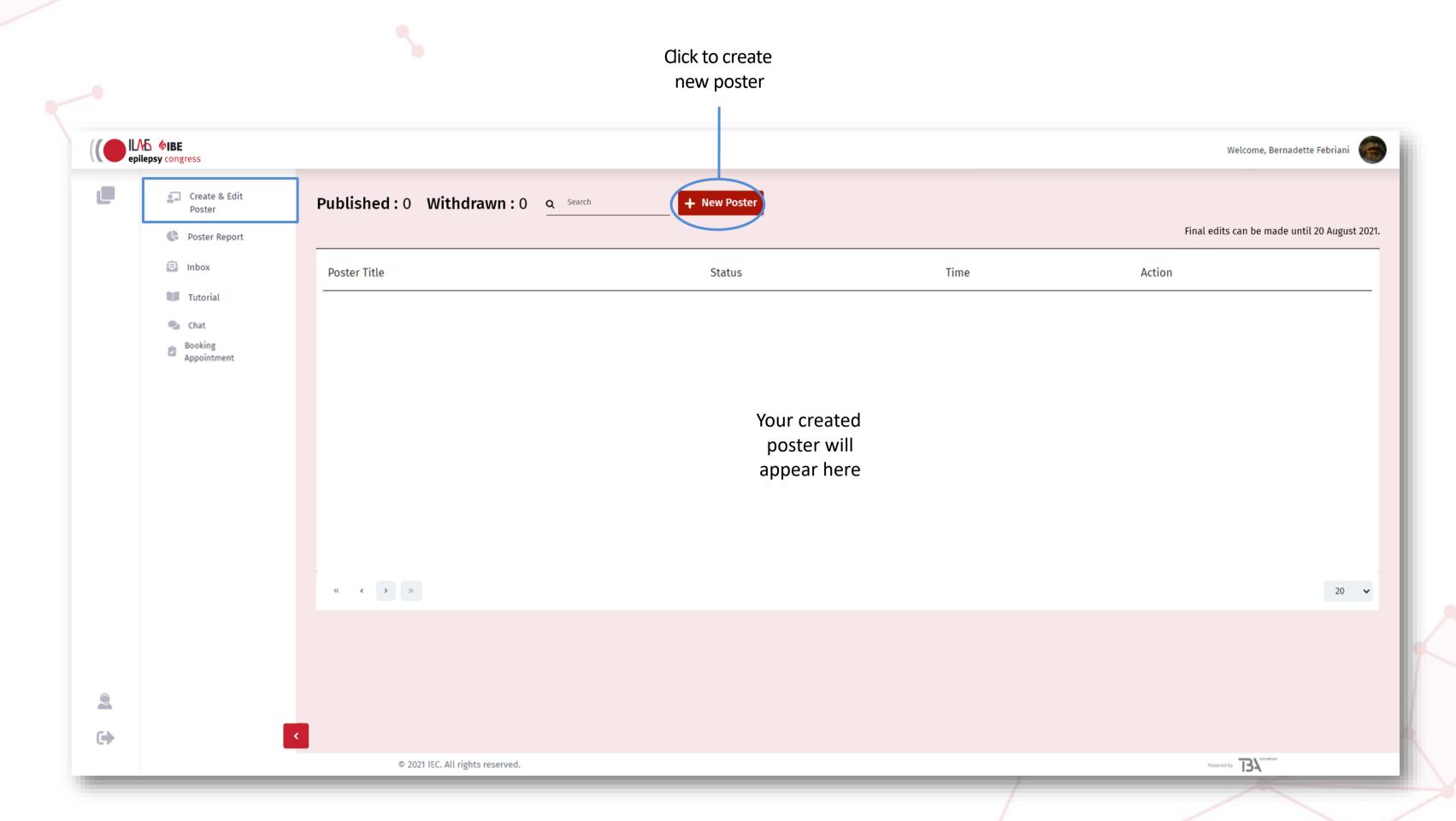

## **NEW POSTER (CHOOSE YOUR TEMPLATE)**

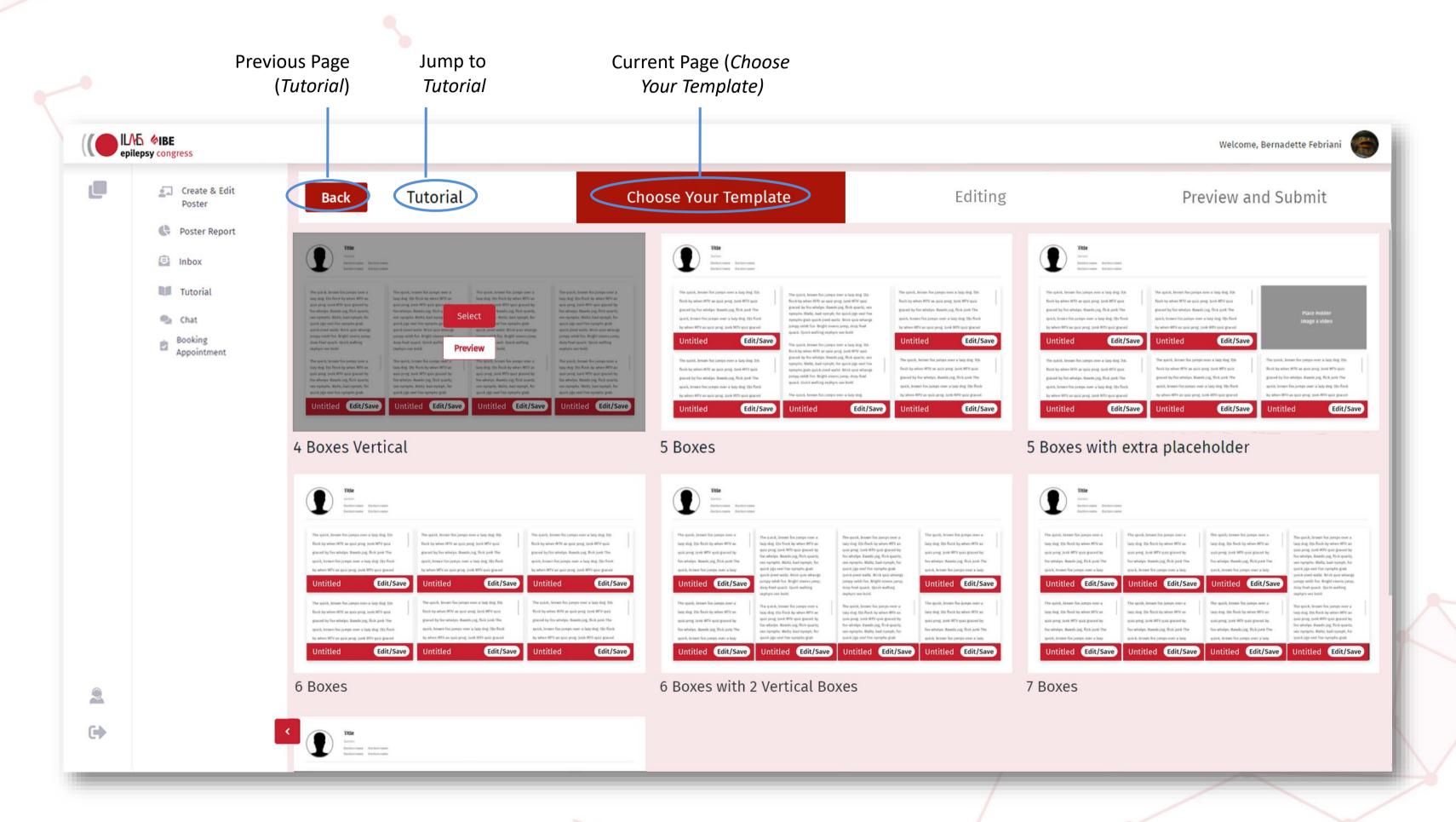

#### NEW POSTER (CHOOSE YOUR TEMPLATE; EXTRA INFORMATION)

- There are 7 different poster templates available to you based on the number of boxes (for Introduction, Method, Results, Conclusion etc) that you need with optional placeholders for images or videos.
- Please consider in advance which template suits the display of your research the best before you start uploading your work as it is not possible to change the template midway through without having to start again from the beginning.

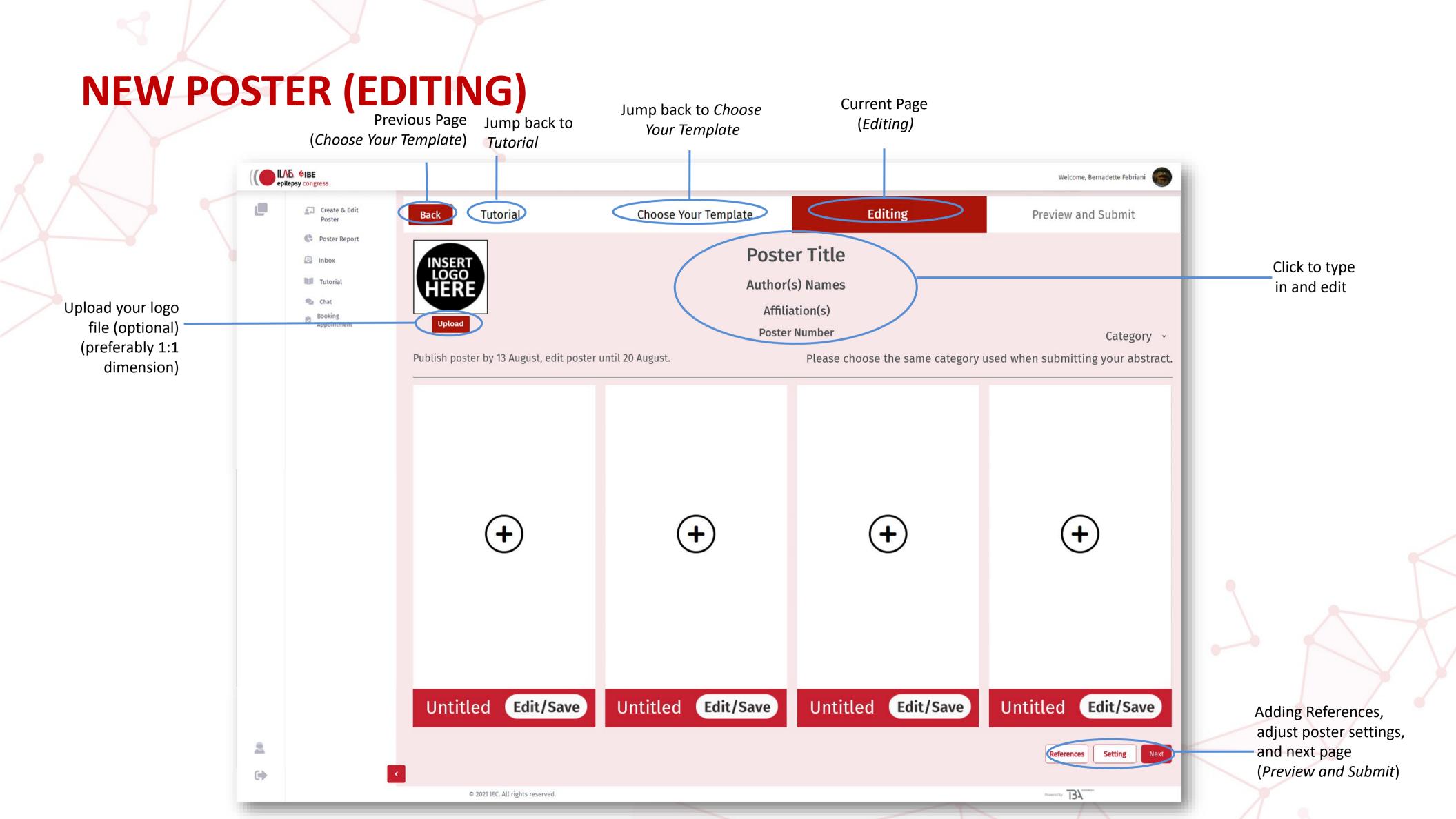

#### NEW POSTER (EDITING; EXTRA INFORMATION)

- Uploading a logo for your institution is optional.
- Please ensure that the title of your poster corresponds exactly with the title of your abstract. After 20 August, all posters will be checked for accuracy and any poster whose title does not match the abstract, will be removed.
- Link Author and Affiliations by using number(s) after Author and number before Affiliations e.g.

Ann Brown1 Conor Black1 John White2

1 Department of Neurology, University Hospital, Shanghai, China
2 School of Medicine, Military Hospital, Bangkok, Thailand

• For images, please note the following file size and accepted formats: JPG or PNG, maximum 5MB

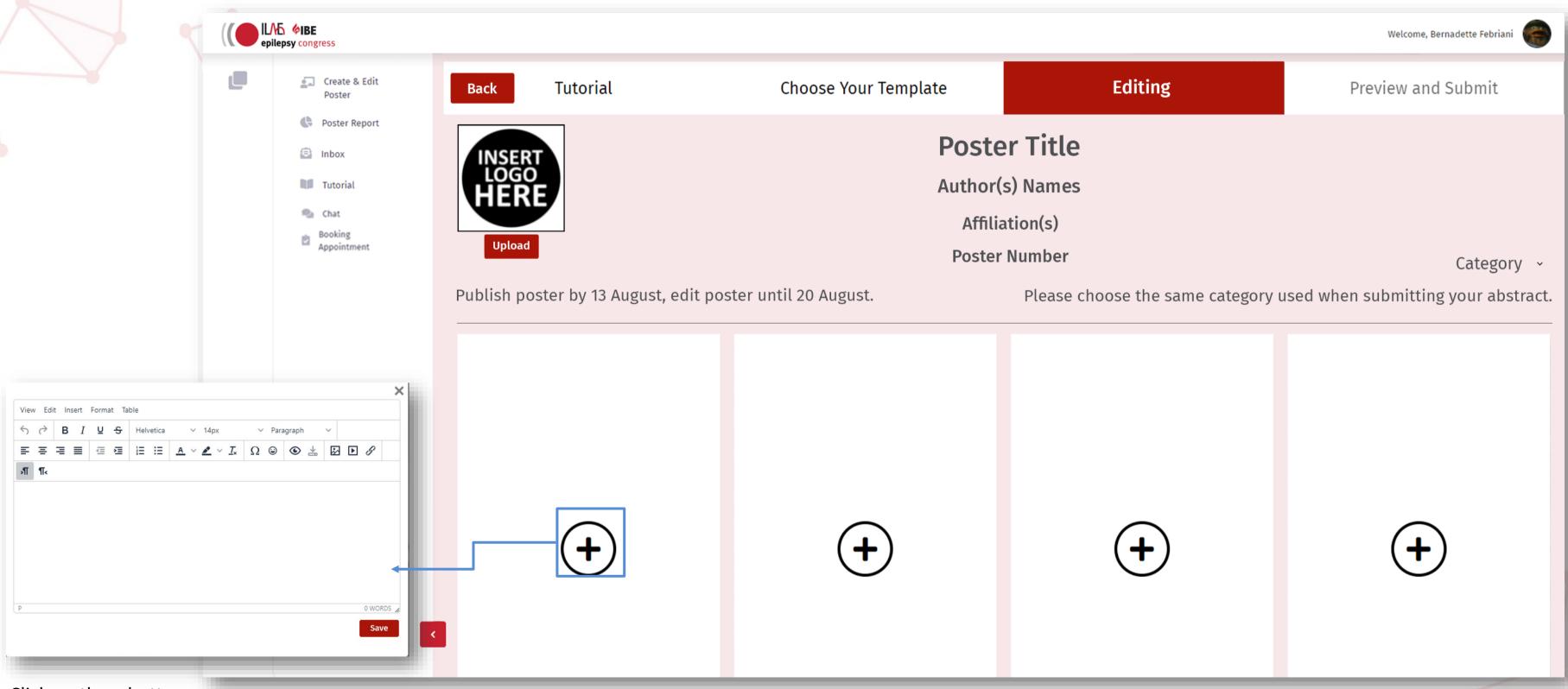

Click on the + button to add your text

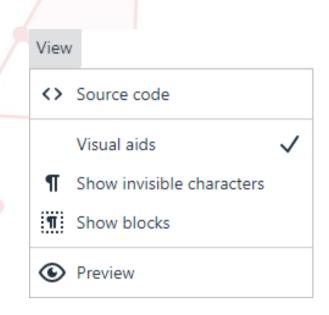

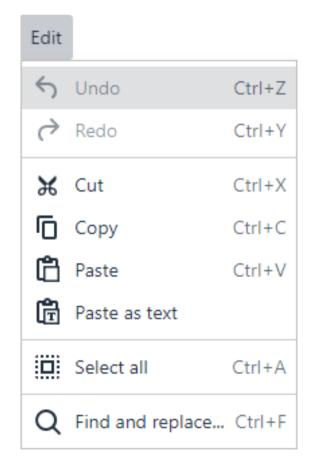

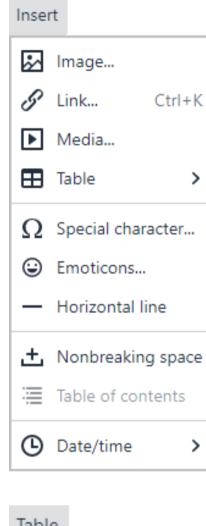

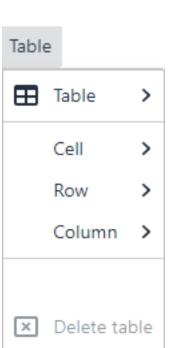

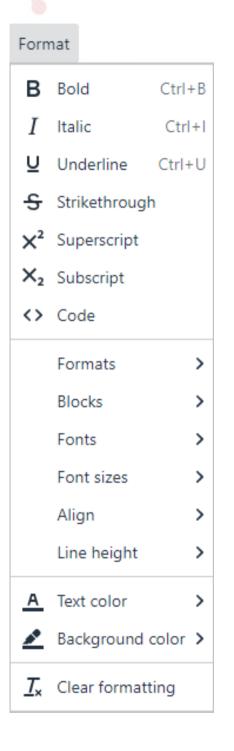

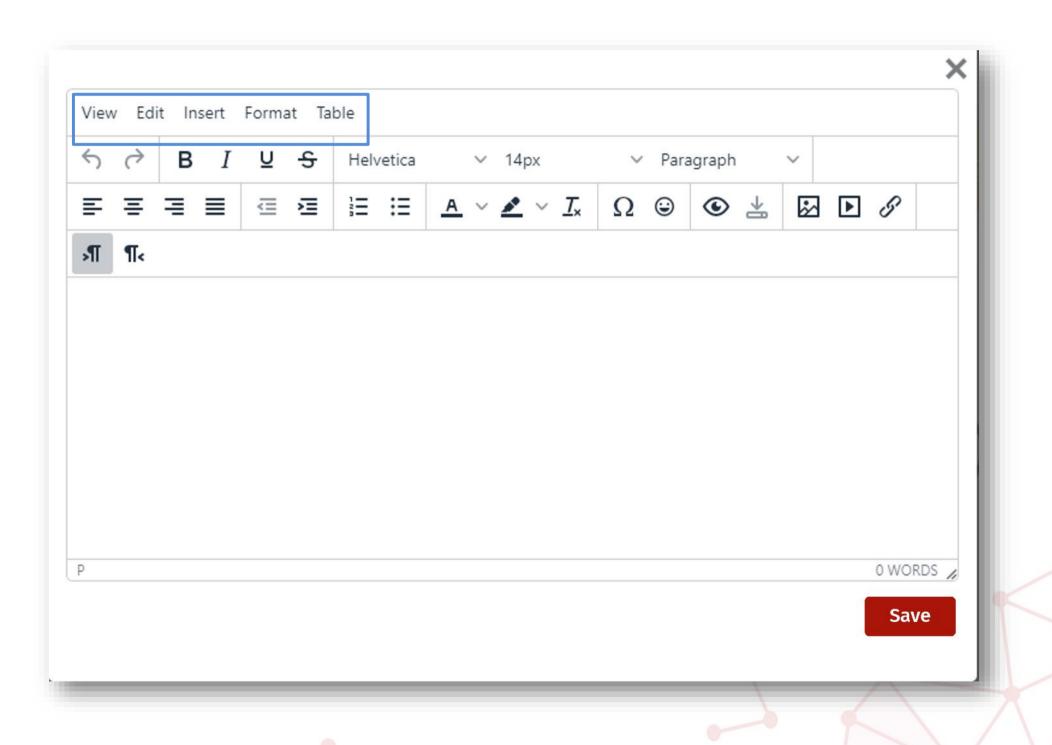

When people visit your presentation and click on your images, they will expand to their full size, so use images that are as large as possible – up to 1920 x 1080 pixels – so they fill the screen for easy viewing. You cannot paste an image into a contents box directly, but you need to use the insert image button instead.

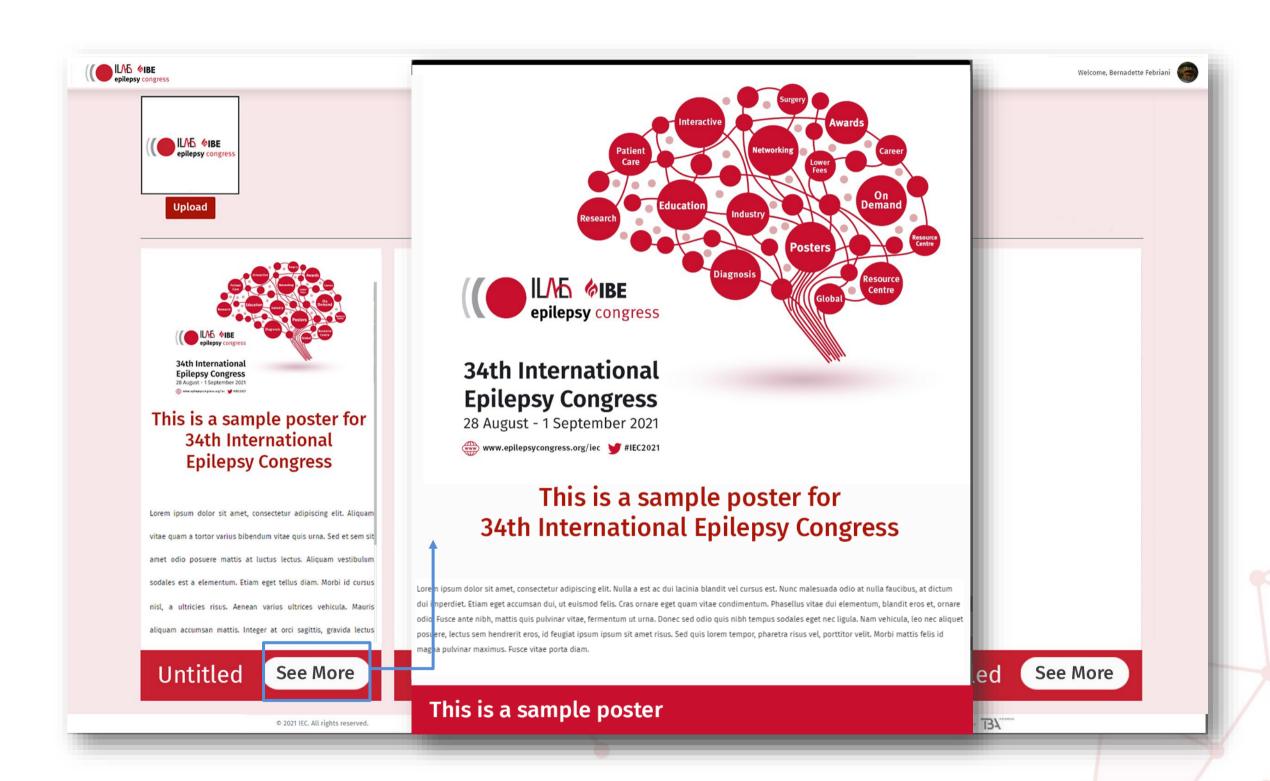

• Fill out each box with your text and take advantage of interactive media and use graphs, illustrations, embedding videos, links and photos. A pop-up box comes up after you hit the plus button in each box. There are many editing options in the text box to place and highlight important text including multimedia tools.

- You can either write directly into the box or copy and paste text from other sources although be careful to place as plain text in order to strip away any formatting codes from exterior sources. Content boxes are scrollable so you can create as much content as you need.
- If you need to add maths equations, use the Special Character button in the text box pop-up.

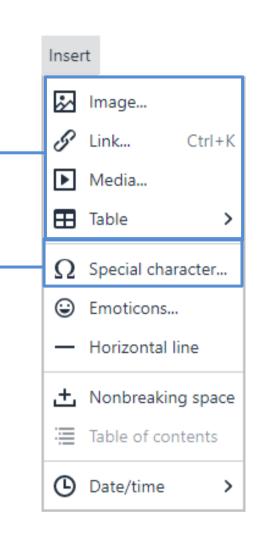

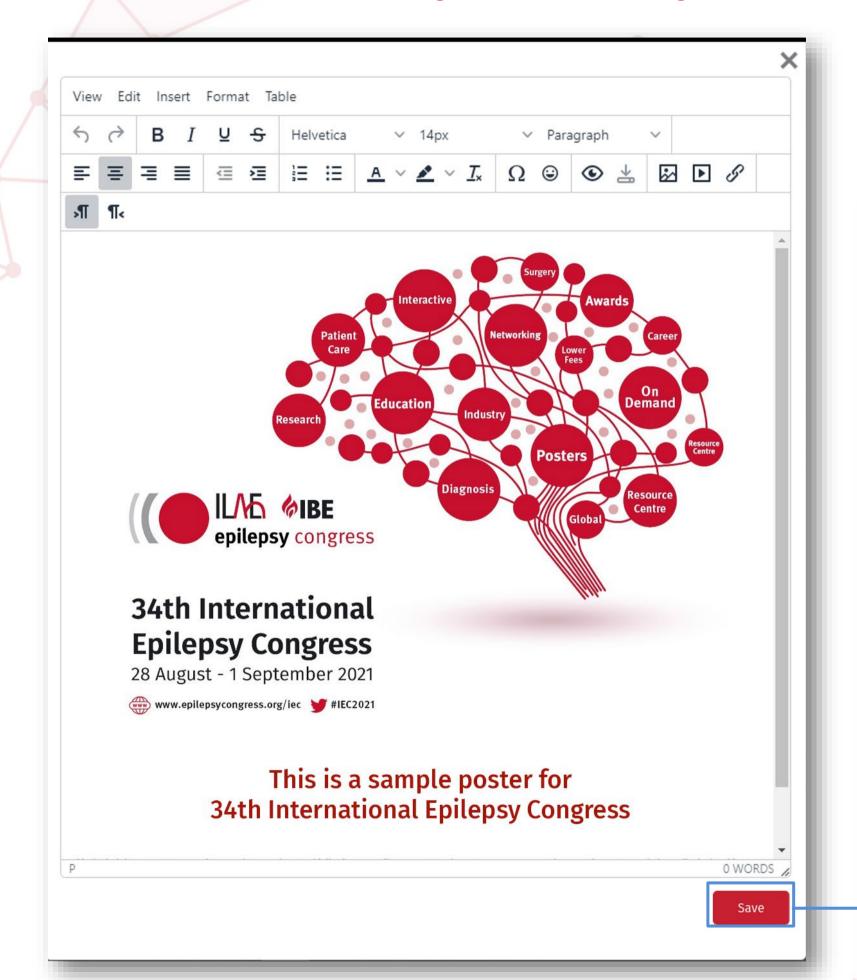

Once saved, you can see your progress in the *Editing* thumbnail

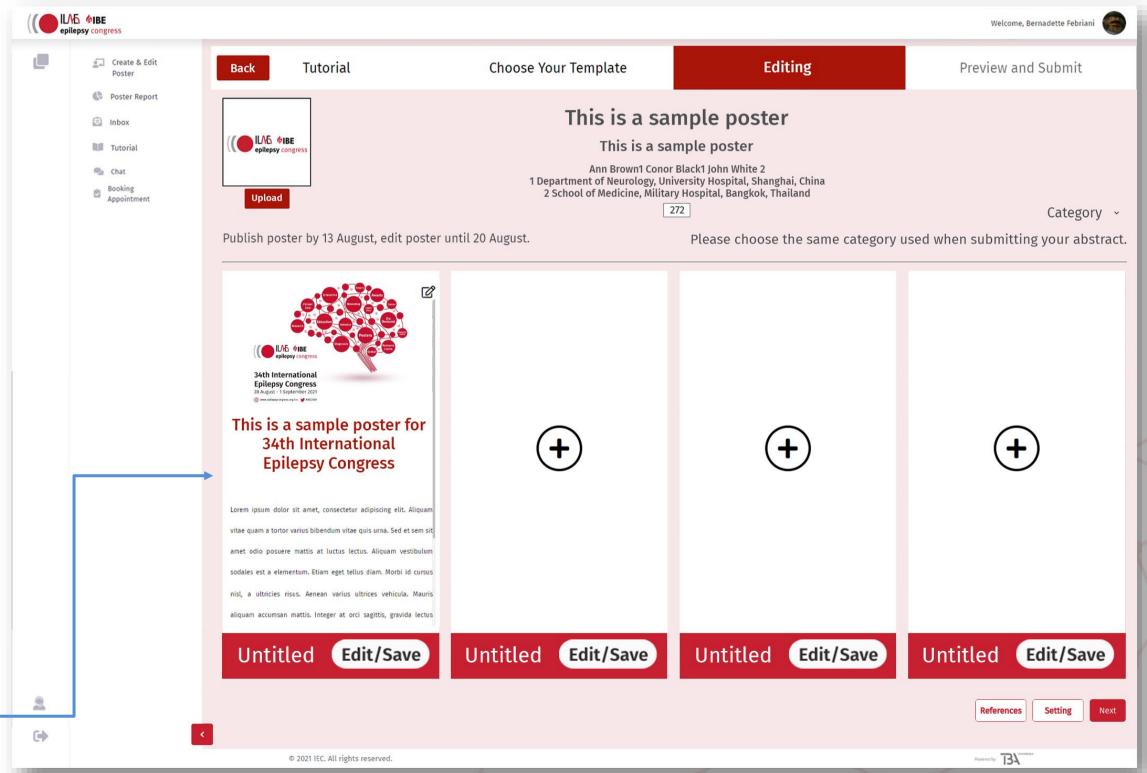

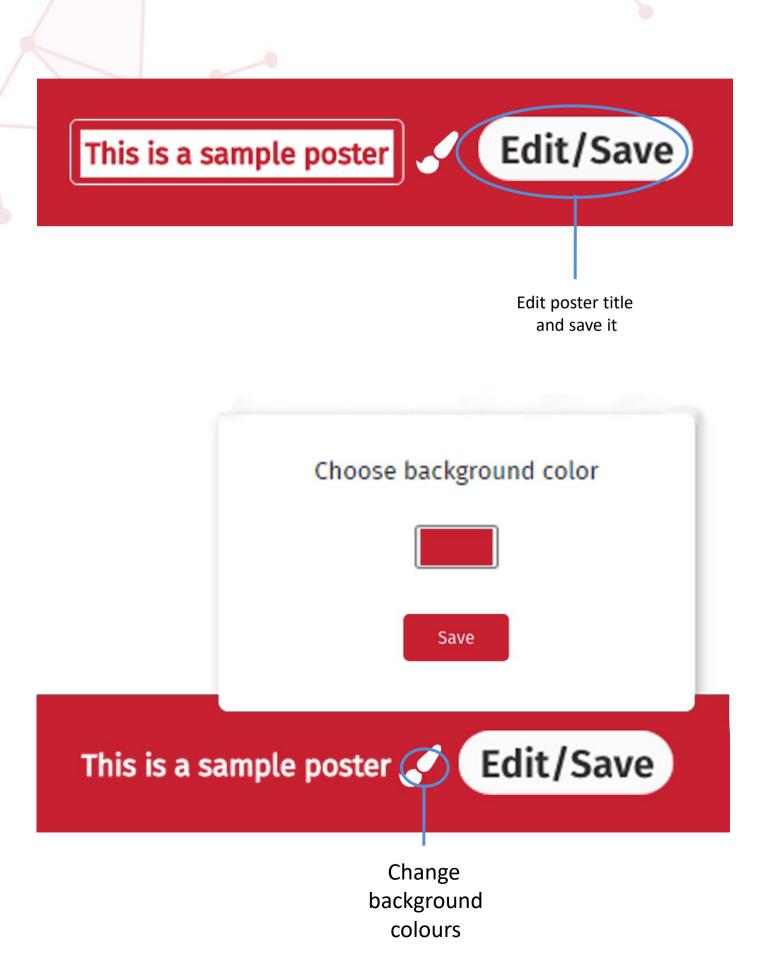

 Don't forget to update the title of each box and press Edit/Save afterwards to save your title. Using the paintbrush icon, you can change the colour of the boxes if you wish.

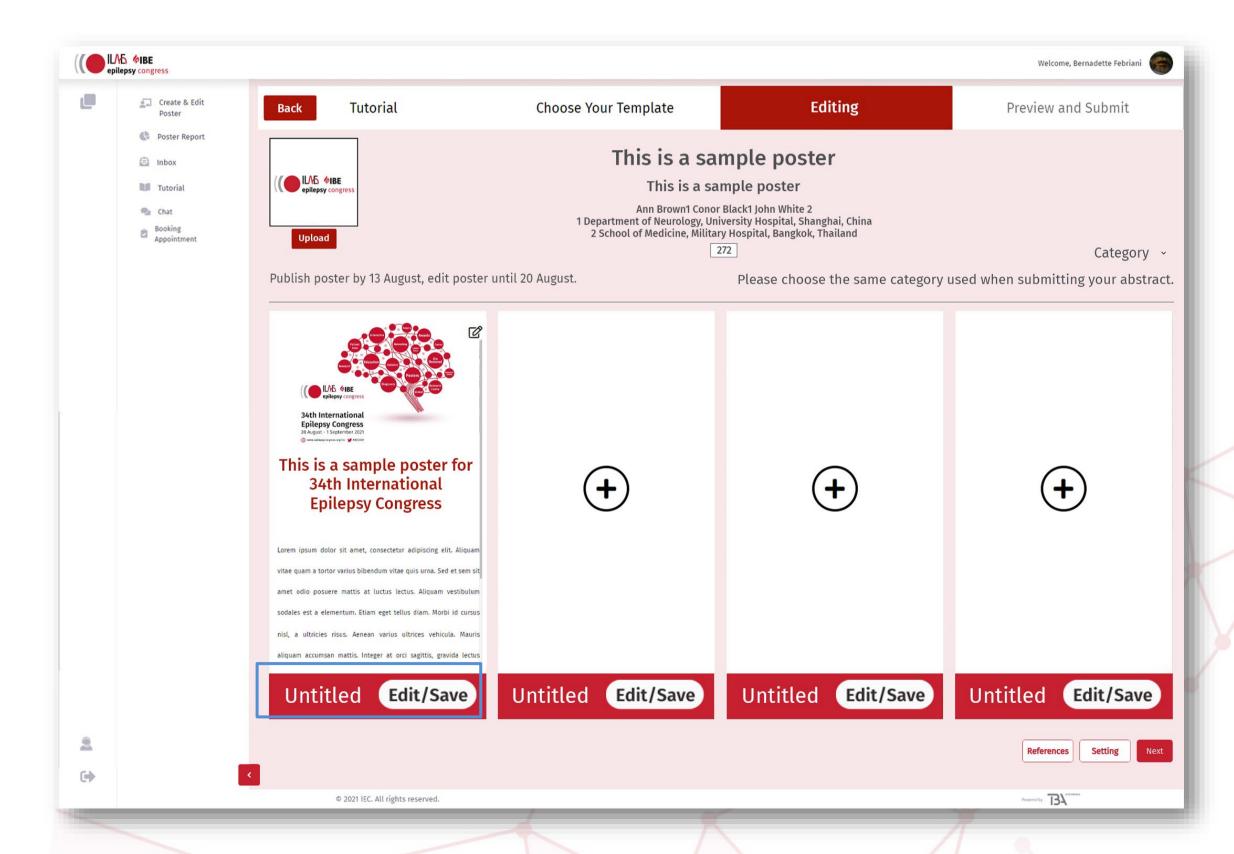

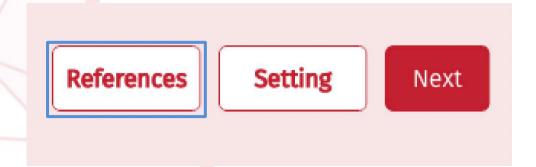

 There is a special button to add references at the bottom of the template.

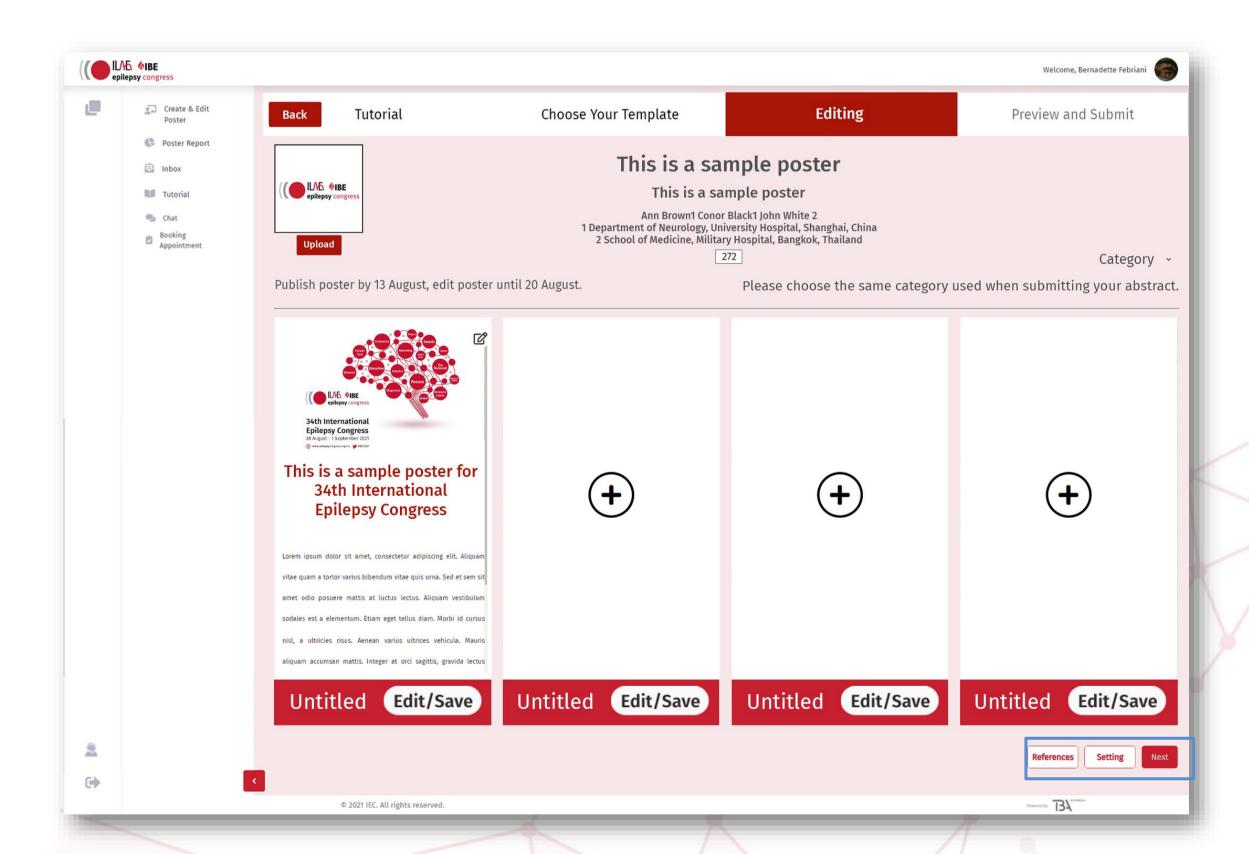

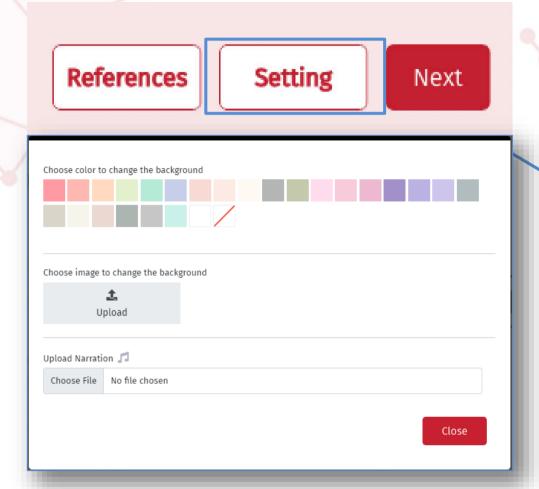

- The setting button enables you to change the background colour allowing it to stand out and you can also upload a background image.
- Within the settings, you can also upload an audio narration which allows you to explain your poster further or add, for example, a clip of an interview to support your research. Please be advised that the maximum length is 2 minutes.

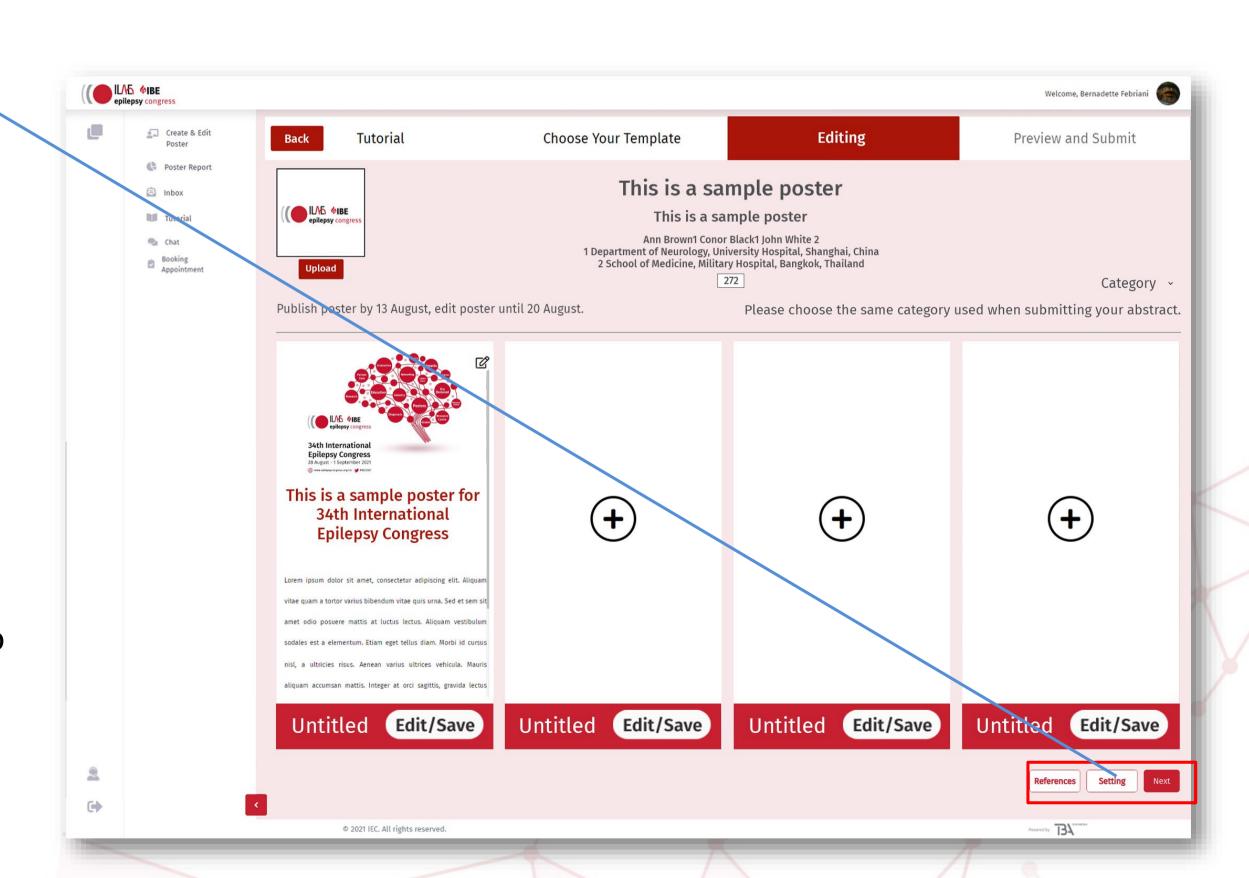

### **NEW POSTER (PREVIEW)**

- After you hit the Next button, you can preview your poster before publishing it. Please ensure to read through all content thoroughly and check that any links or videos etc are all working correctly.
- If you notice anything that you wish to change, you can close down the preview tab and go back to the main upload page and hit the Editing tab and it brings you back into the poster creation section where you can make your changes.

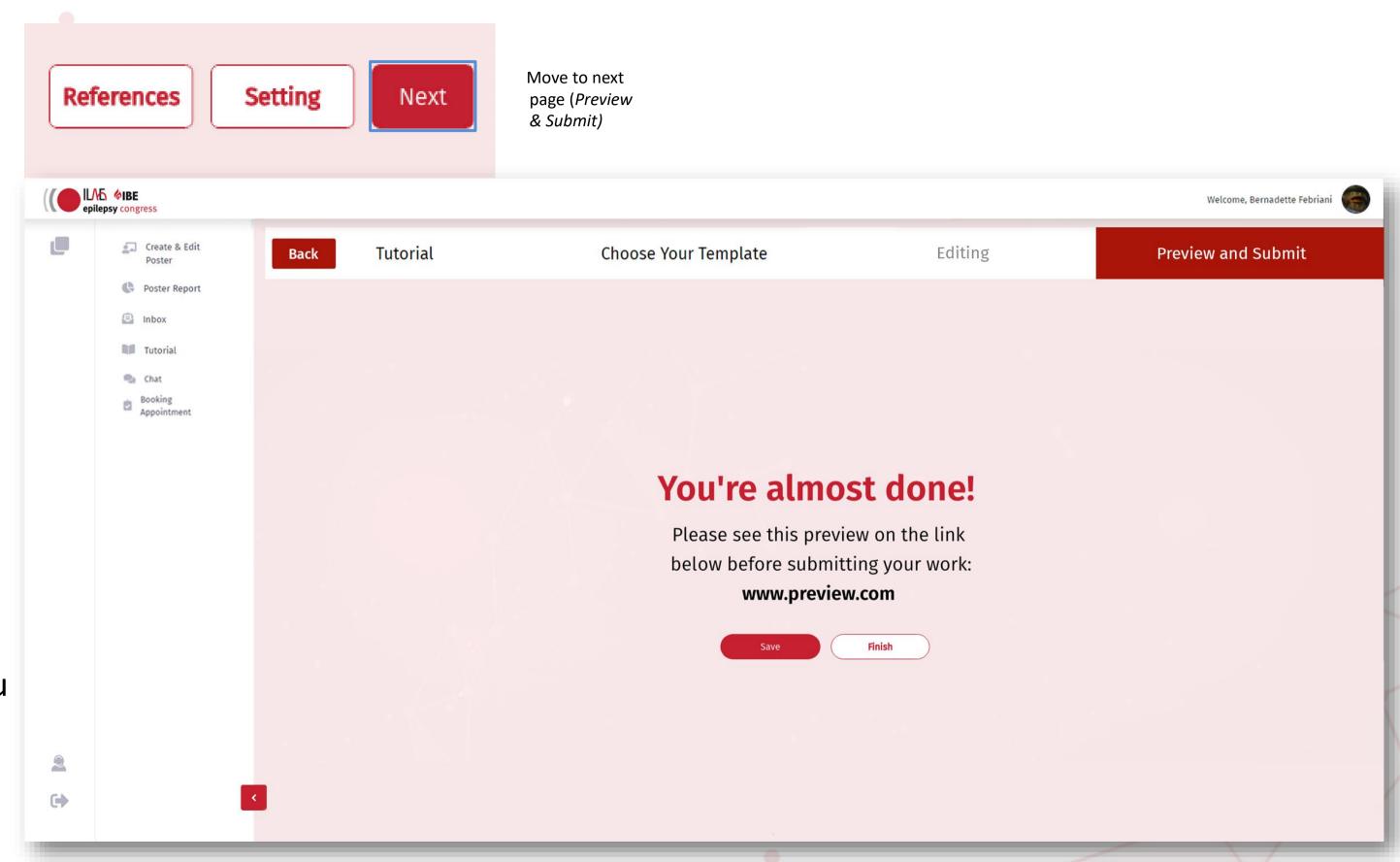

### **NEW POSTER (PREVIEW AND SUBMIT)**

Click here to open

your poster in

bigger view

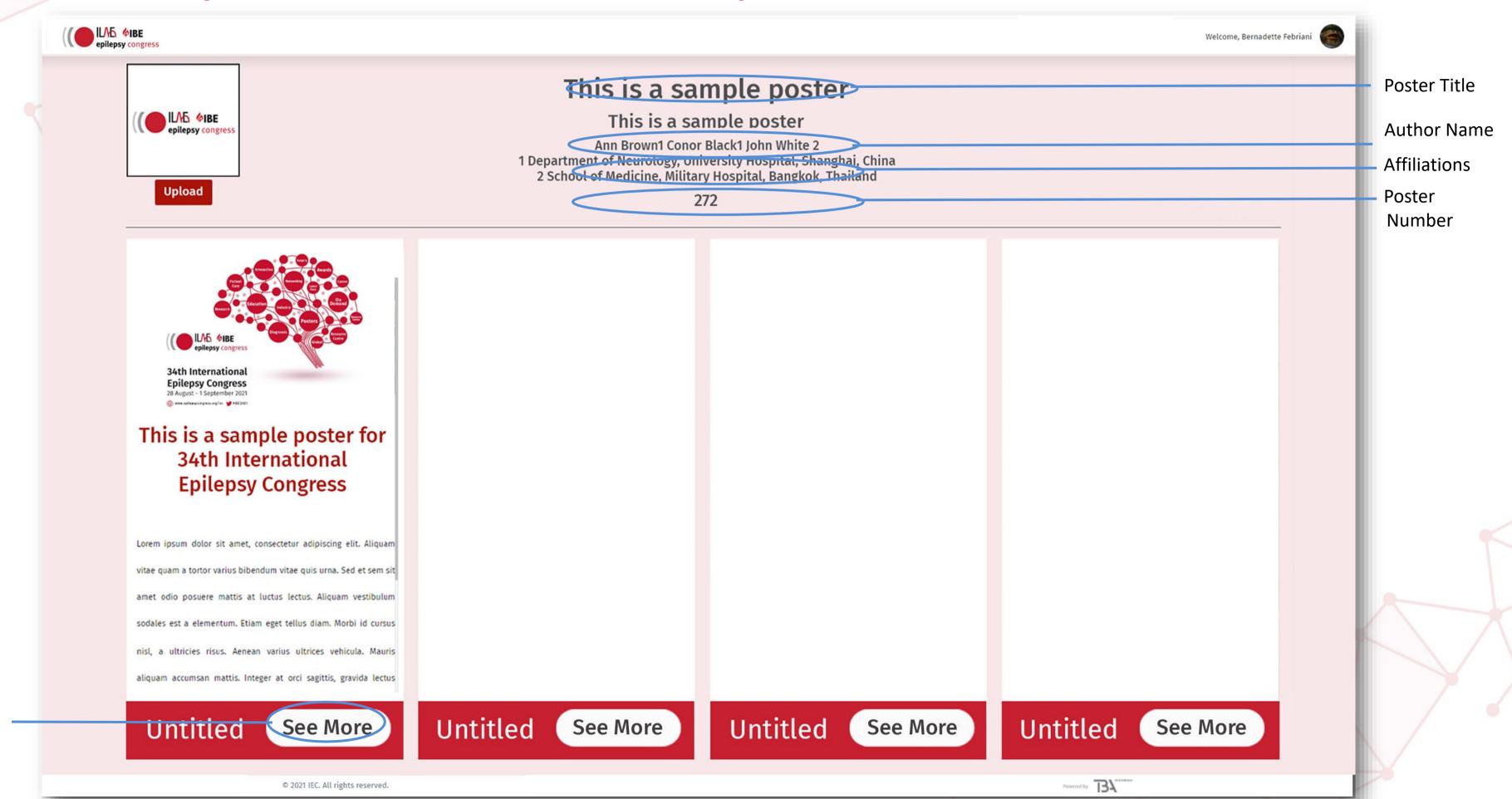

# **NEW POSTER (PREVIEW AND SUBMIT)**

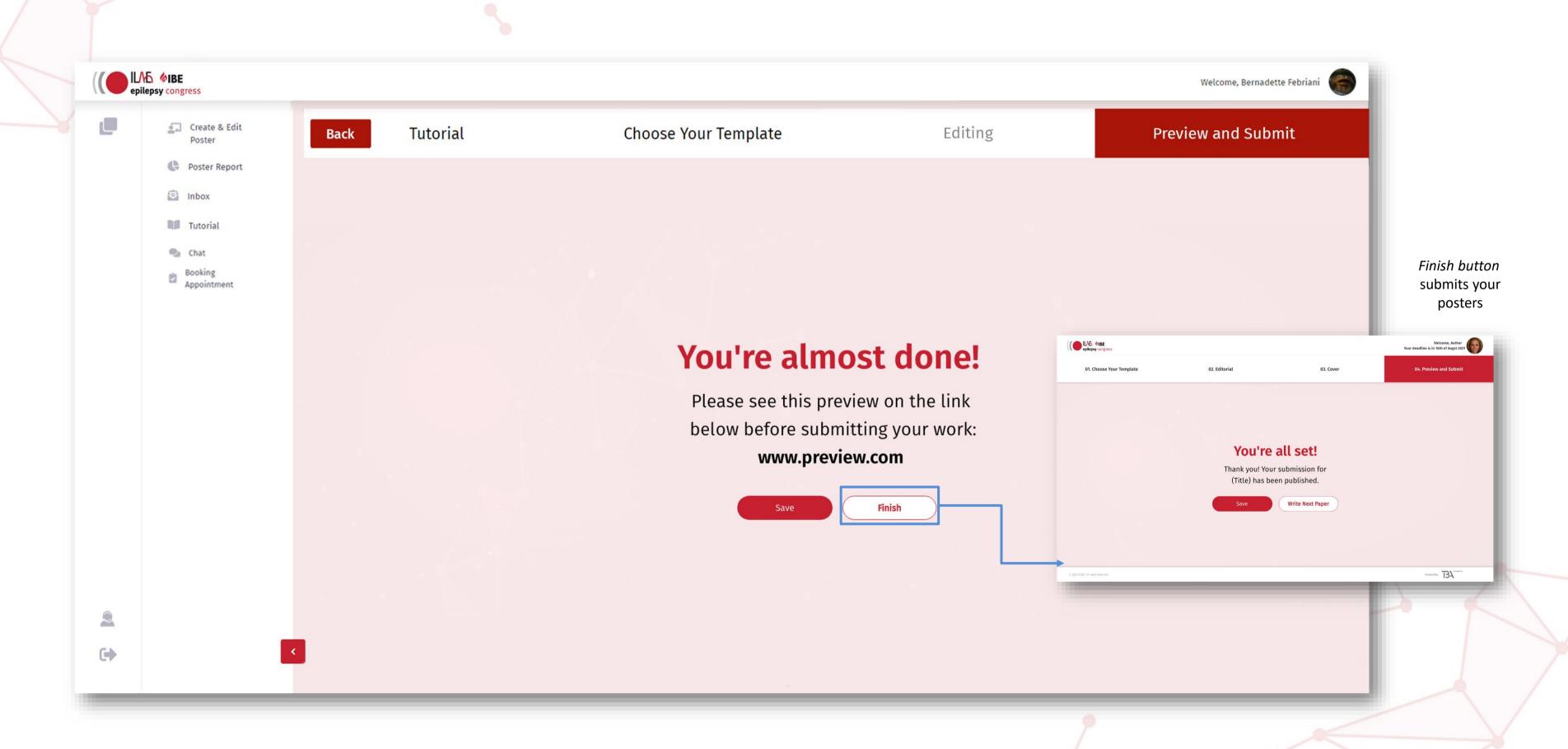

#### **BACK TO LANDING PAGE**

• Using the Back button you are taken to the Summary page where you can view the poster and make any minor edits to it after it has been published. Please be advised that if you hit the delete button, it will disappear. If you choose to withdraw your poster between now and the congress, rather than hitting the delete button, please advise the congress secretariat first on abstracts@epilepsycongress.org

Your created poster will now be visible in the landing page

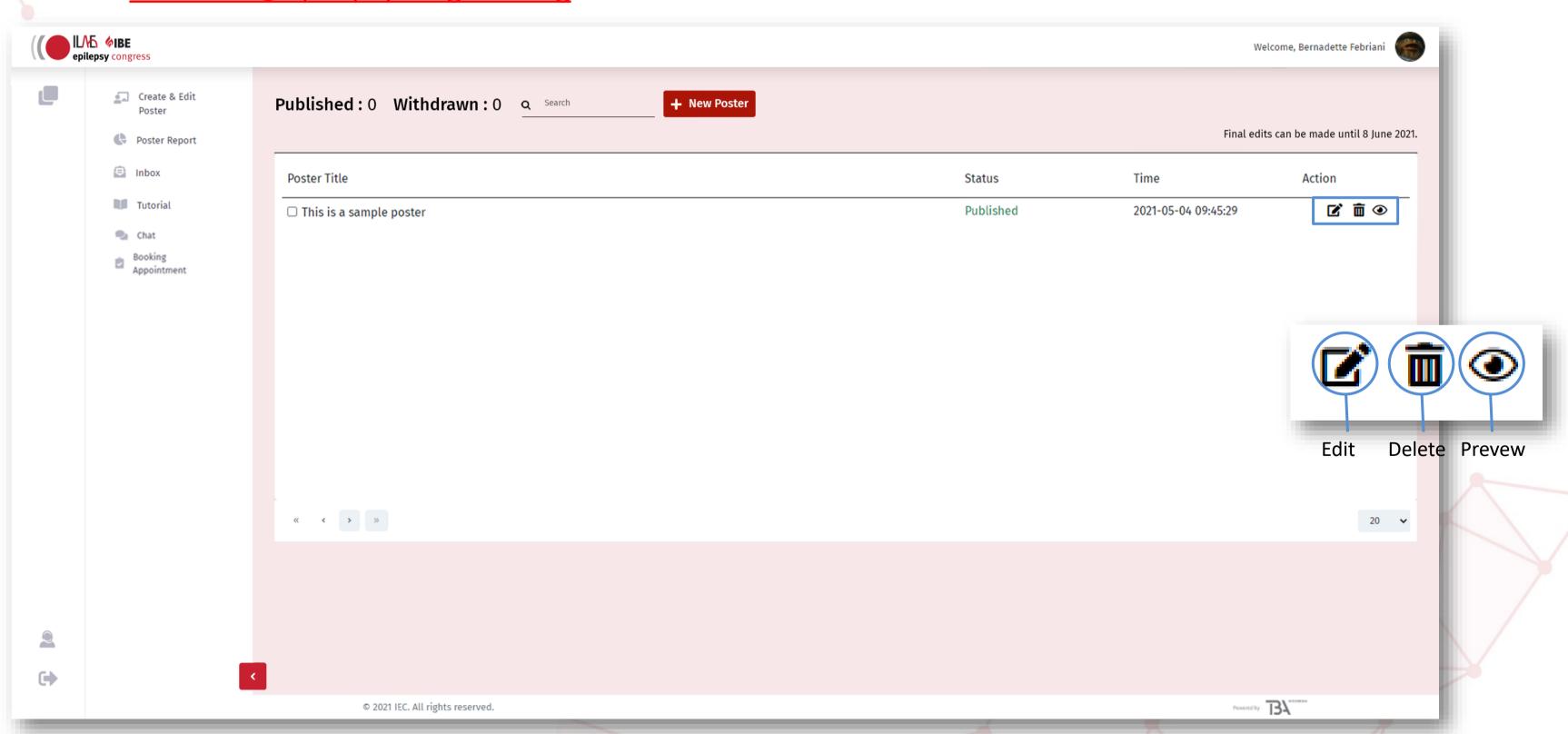

# Chat

You can access chat from Attendee in the CMS page.

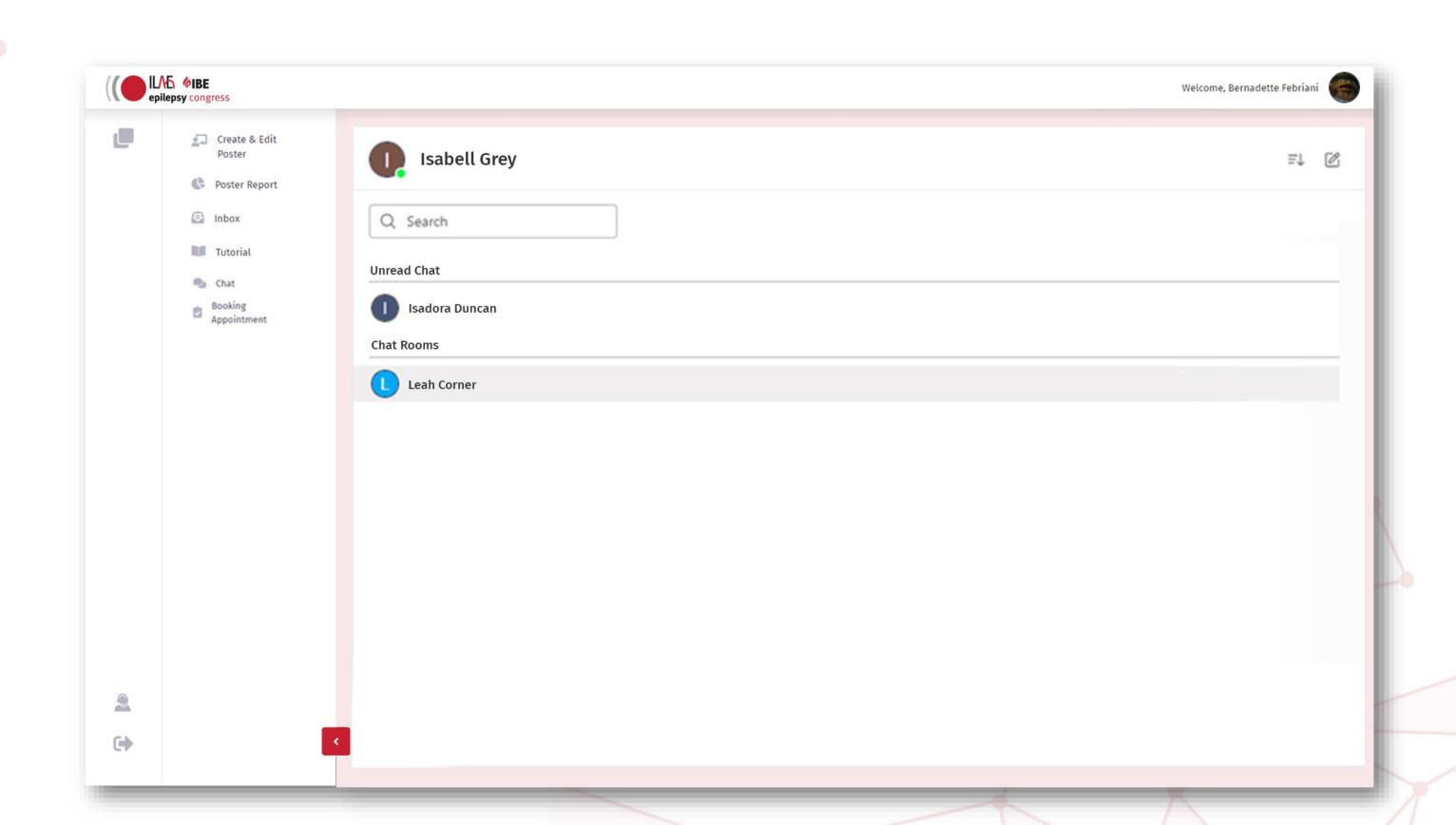

#### **Chat room**

• The chat inside this chat room will only be visible to you and the visitor. If you wish to reply another person, you can go back to the main chat page by clicking back button and choose another visitor to chat to.

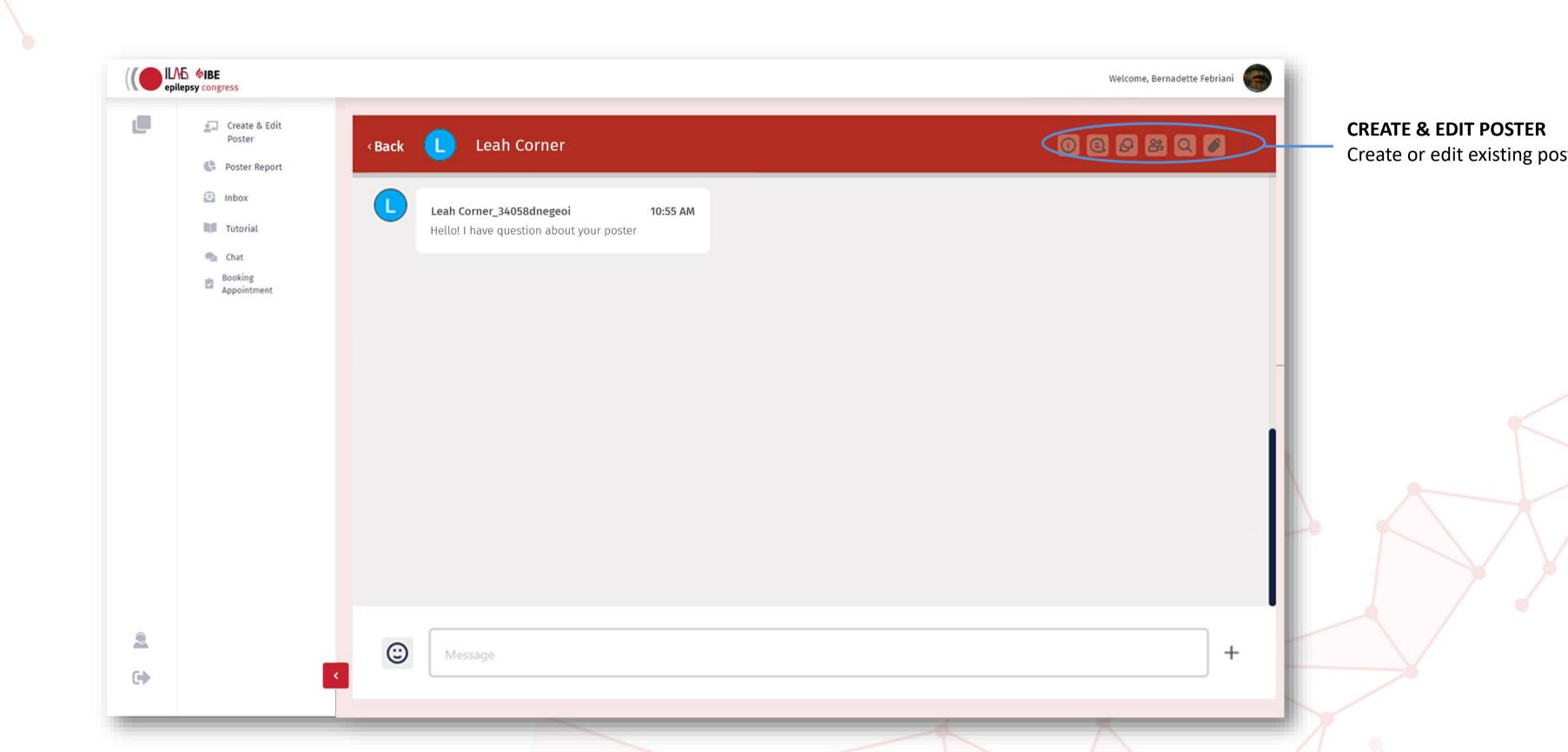

# **Booking Appointment**

 Your poster viewer can also book appointment with you. You can set the appointment time on the booking appointment tab.

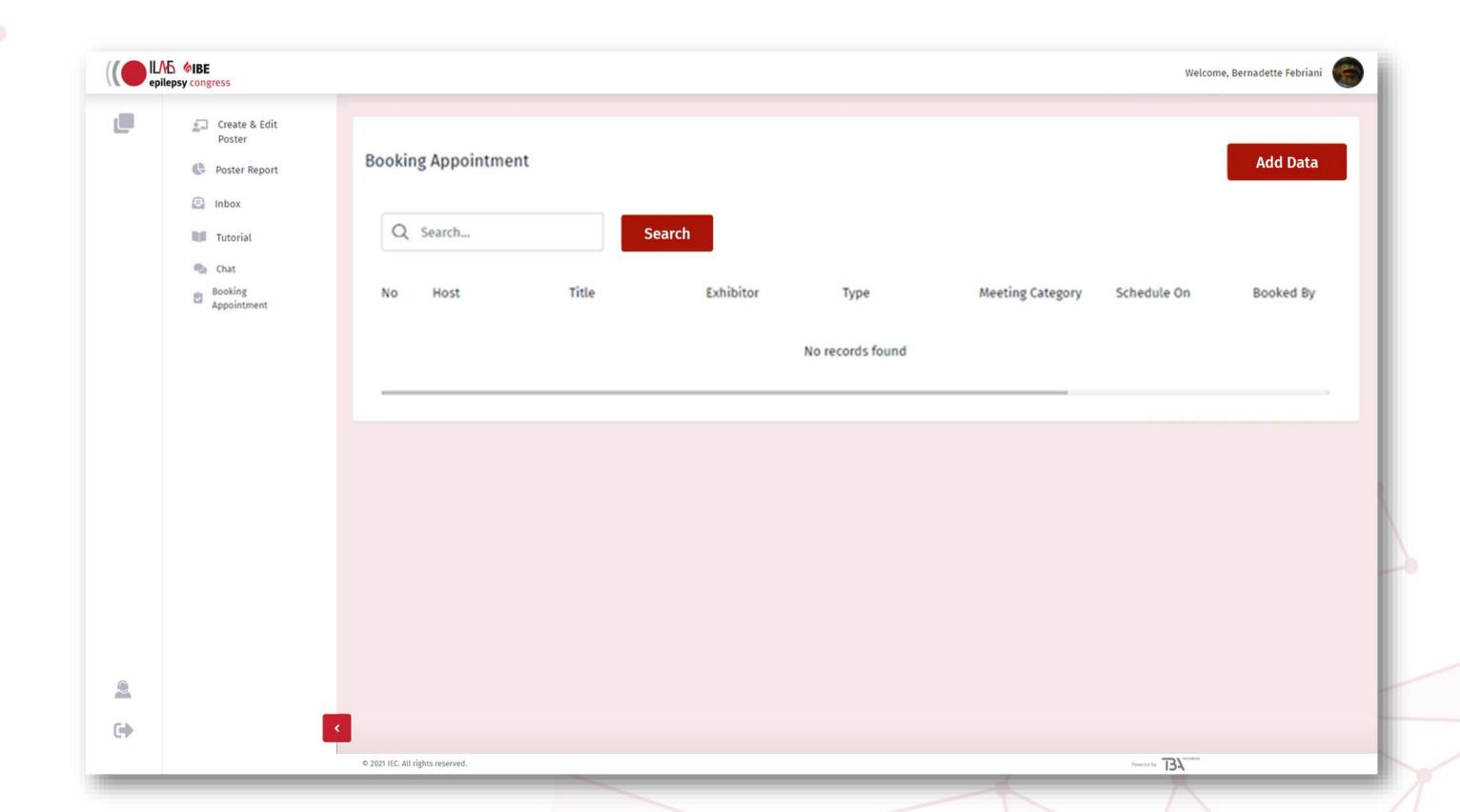

### **Booking Appointment Setting (1/2)**

Set your availability for Attendee to make appointment with you.

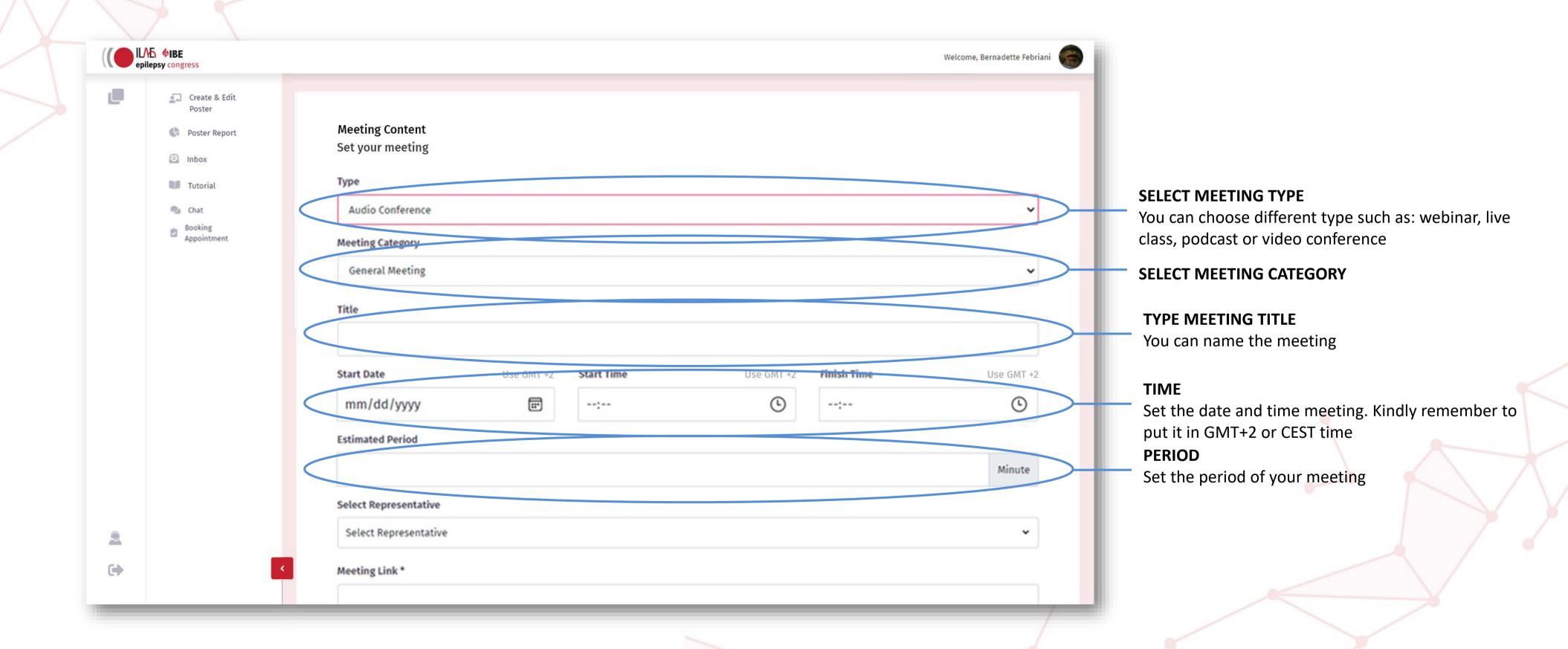

# **Booking Appointment Setting (2/2)**

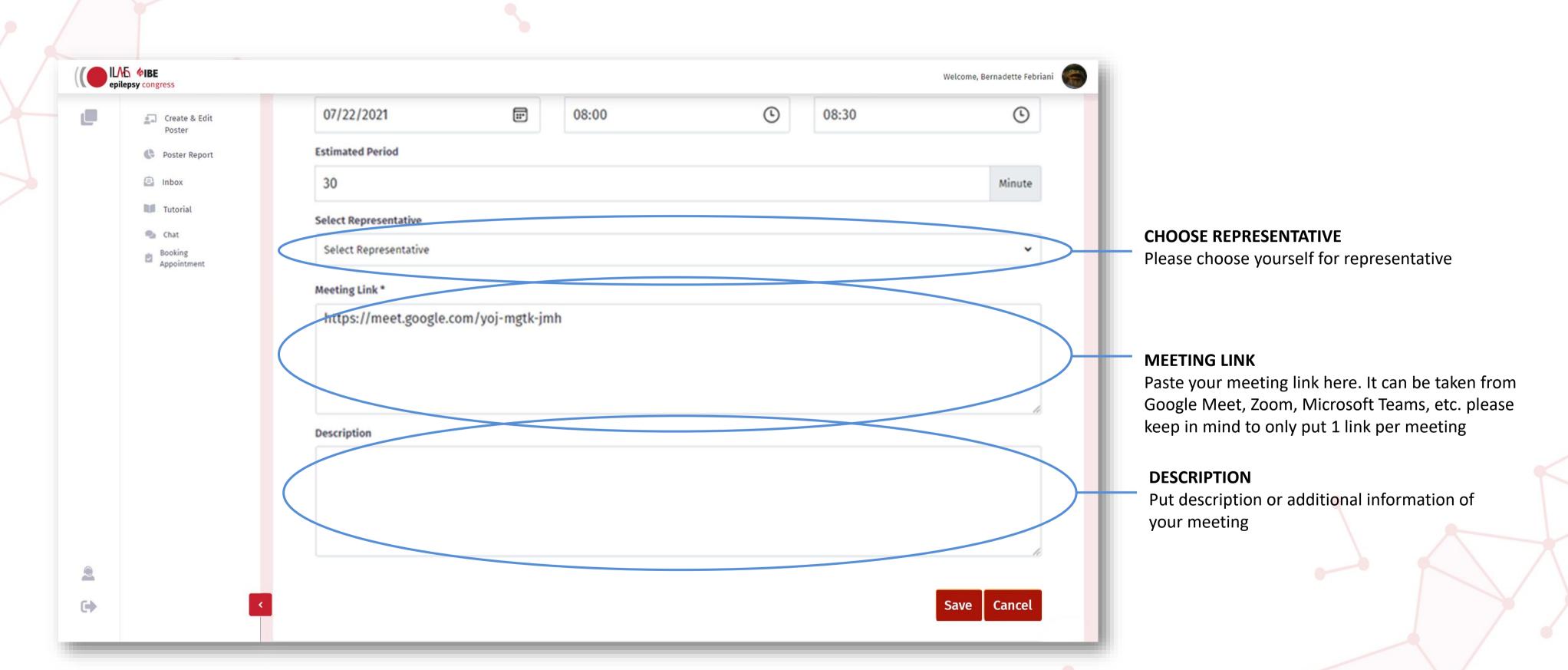

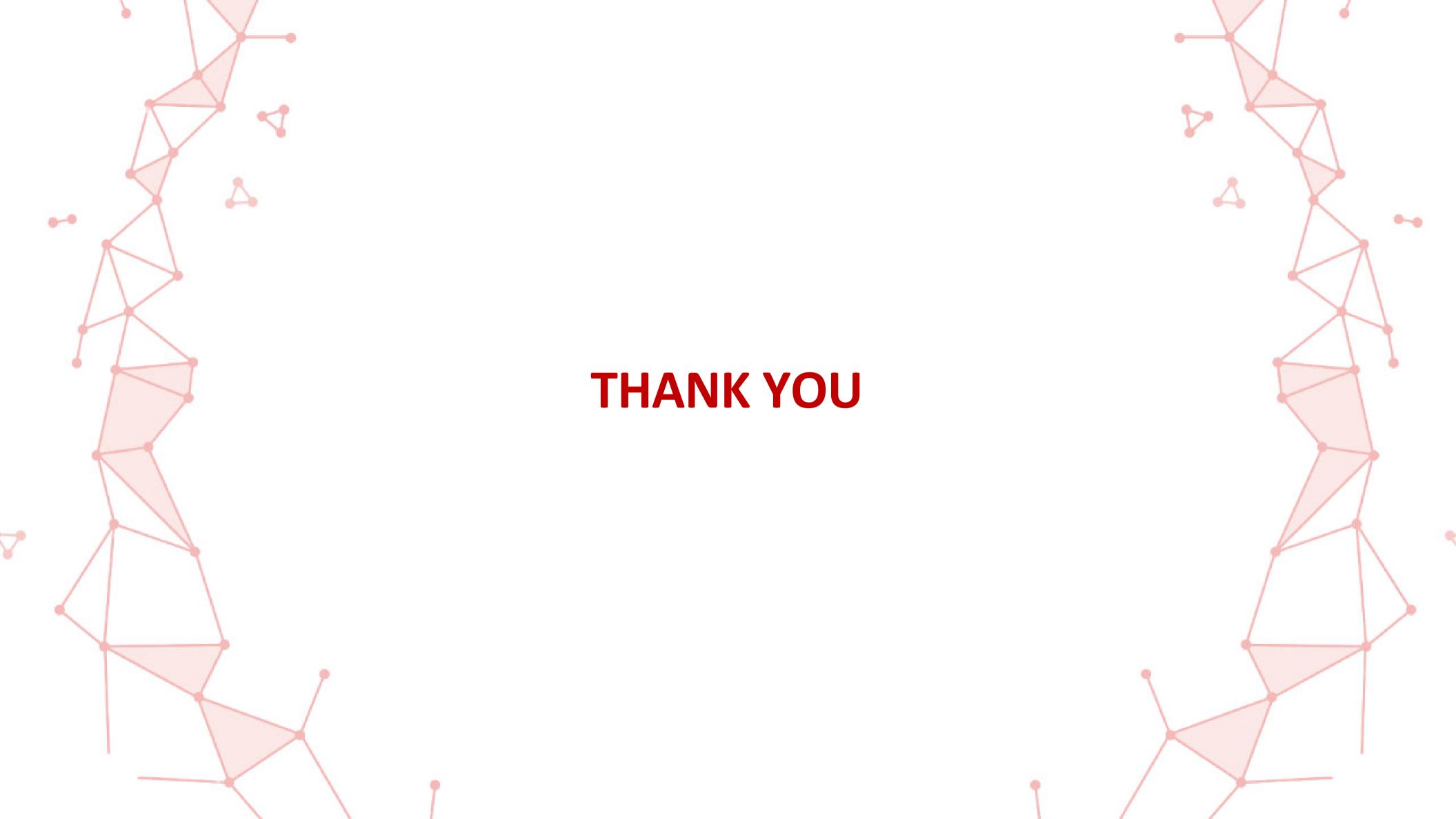